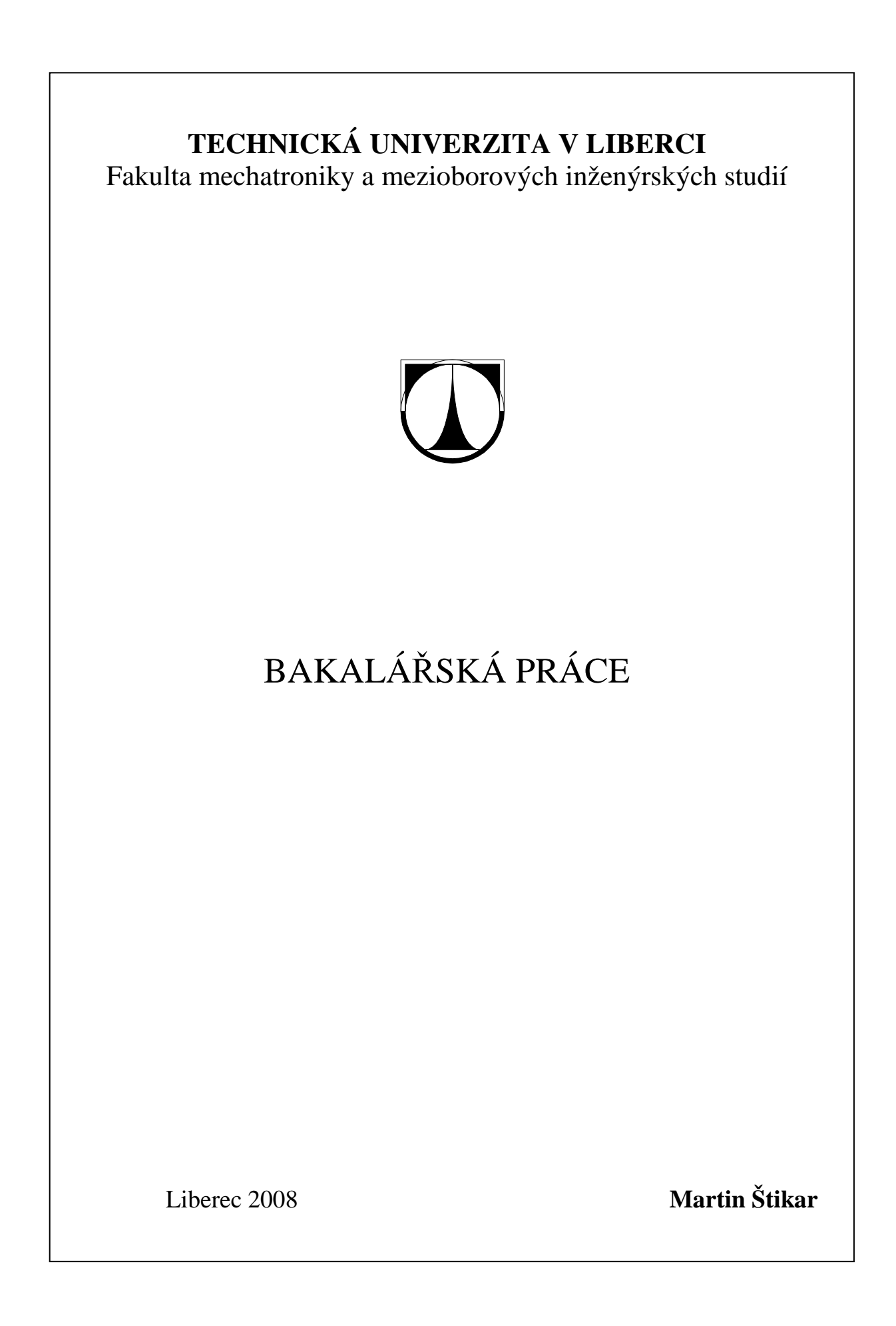

## **TECHNICKÁ UNIVERZITA V LIBERCI**

Fakulta mechatroniky a mezioborových inženýrských studií

Studijní program: B 2612 – Elektrotechnika a informatika<br>Studijní obor: 1802R022 – Informatika a logistika 1802R022 – Informatika a logistika

## **Realizace úlohy pro m**ěř**ení elektrických veli**č**in**

## **Realization exercise for measurement electrical quantities**

**Bakalá**ř**ská práce** 

Autor: **Martin Štikar**

Vedoucí práce: Ing. Lenka Kretschmerová

 **V Liberci 3. 1. 2008** 

## **Prohlášení**

Byl(a) jsem seznámen(a) s tím, že na mou bakalářskou práci se plně vztahuje zákon č. 121/2000 o právu autorském, zejména § 60 (školní dílo).

Beru na vědomí, že TUL má právo na uzavření licenční smlouvy o užití mé bakalářské práce a prohlašuji, že **s o u h l a s í m** s případným užitím mé bakalářské práce (prodej, zapůjčení apod.).

Jsem si vědom(a) toho, že užít své bakalářské práce či poskytnout licenci k jejímu využití mohu jen se souhlasem TUL, která má právo ode mne požadovat přiměřený příspěvek na úhradu nákladů, vynaložených univerzitou na vytvoření díla (až do jejich skutečné výše).

 Bakalářskou práci jsem vypracoval(a) samostatně s použitím uvedené literatury a na základě konzultací s vedoucím bakalářské práce a konzultantem.

Datum 3. 1. 2008

Podpis

## **Pod**ě**kování**

Především bych chtěl poděkovat mé vedoucí bakalářské práce Ing. Lence Kretschmerové, za její neskonalou trpělivost. Dále chci poděkovat Ústavu řízení systémů a spolehlivosti za jejich ochotu při řešení problémů. A na závěr děkuji všem, kteří mi poskytovali při tvorbě této bakalářské práce cenné informace.

## **Abstrakt**

Tato bakalářská práce je rozdělena dle zadání na pět základních kapitol.

V první z nich se setkáte s teorií měření z pohledu rozdělení podle popisu měřících zařízení a popisu měřících metod. Měřící přístroje jsou rozděleny podle vnitřní konstrukce a vlastního principu. Jsou u nich uvedeny vlastnosti a nejčastější použití. Metody měření jsou děleny podle prováděného měření.

V druhé kapitole je teoretická a praktická stránka tvorby pomocného přípravku. Seznam použitých součástek a jejich použití, návrh a výroba tištěného spoje a úprava krabičky do konečné podoby.

Třetí kapitola pojednává o tvorbě programu pro vzdálené měření na přístroji HP34401A v programovacím jazyce Borland Delphi 7. Je zde jak popis programovacího prostředí tak i popis výsledné aplikace. Také je v této kapitole popis vlastního procesu programování.

Čtvrtá kapitola se zaobírá tvorbou manuálů k přístroji HP34401A a jejich distribucí. Je zde i základní popis programů použitých při tvorbě. Také zde naleznete ukázku práce v těchto aplikacích a vlastní tvorbu.

V páté kapitole je vytvořena vzorová úloha pro měření na pomocném přípravku a pomocí měřícího zařízení HP34401A.

**Klí**č**ová slova**: Měřící přístroj, měřící metoda, tištěný spoj, aplikace, programování, manuál, vzorová úloha, videomanuál.

## **Abstract**

This work is divided according to submission to five basic chapters.

The first of them includes theory measurement. It is divided to measuring arrangement and characterization measuring methods. Instruments are divided in accordance with inner construction and personal principle. There are introduced characteristics and most frequent usage. Methods of measurement are splitted in compliance with principle of measurement.

In second chapter there is theoretical and practical way of production of helping preparative, list of used up parts and theirs using, proposal and production printed circuit and adjustment box to the final form.

Third chapter treats of production programme for distant measurement on apparatus HP34401A in programming language Borland Delphi 7. Here is the way of description programming environment and characterization resulting application. In this chapter there is also description of the process of programming.

Fourth chapter dedicates production manuals to instrument HP34401A. There is basic characterization of programmes and their usage at production. Also here we could find demonstration of work in these applications and personal creation.

In fifth chapter there is created exemplary exercise for measurement on helping preparative and by the help of measuring arrangement HP34401A.

**Keys words:** Measuring instrument, measuring method, printed circuit, application, programming, manual, exemplary exercise, video-manual.

## Obsah

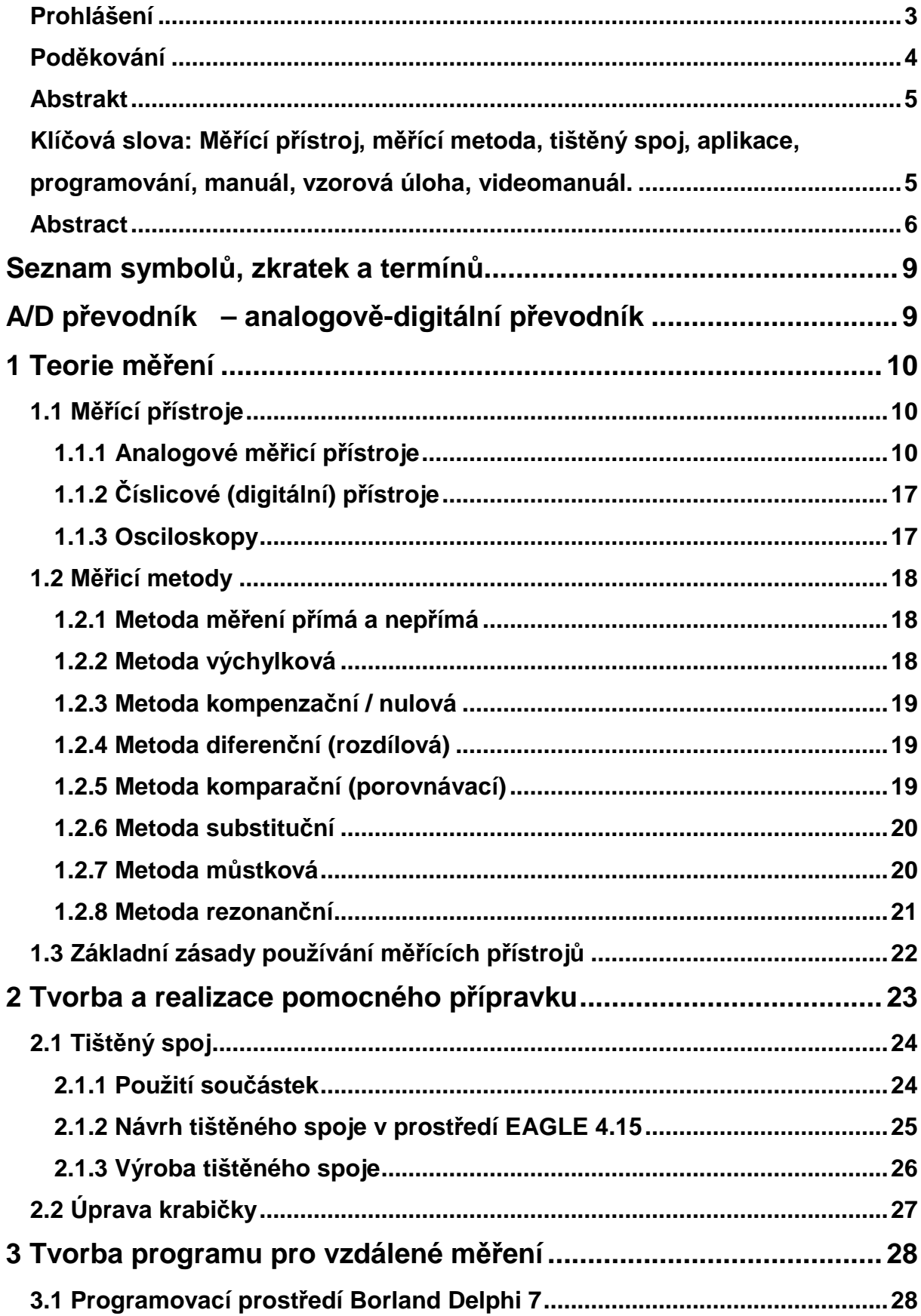

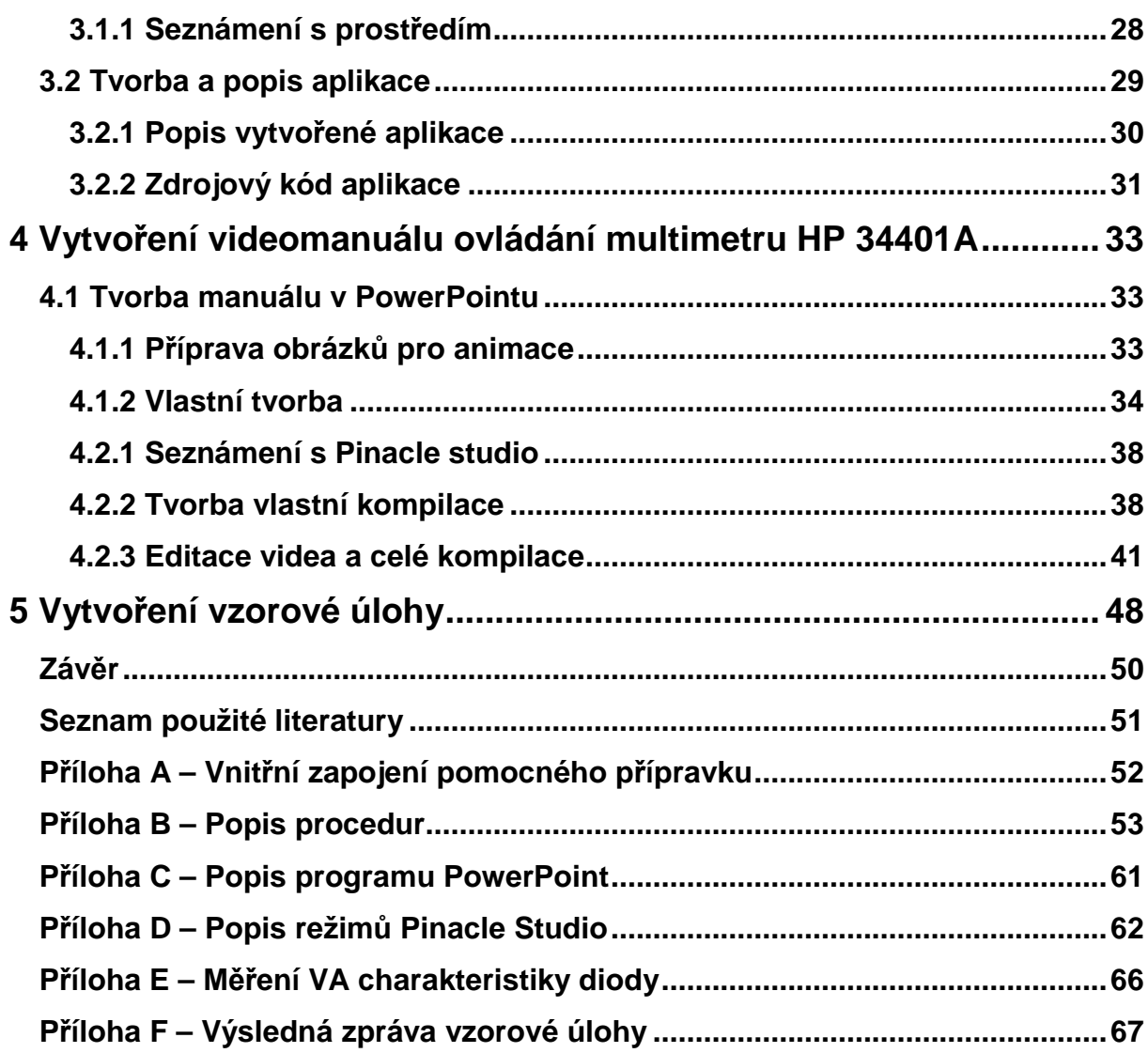

## **Seznam symbol**ů**, zkratek a termín**ů

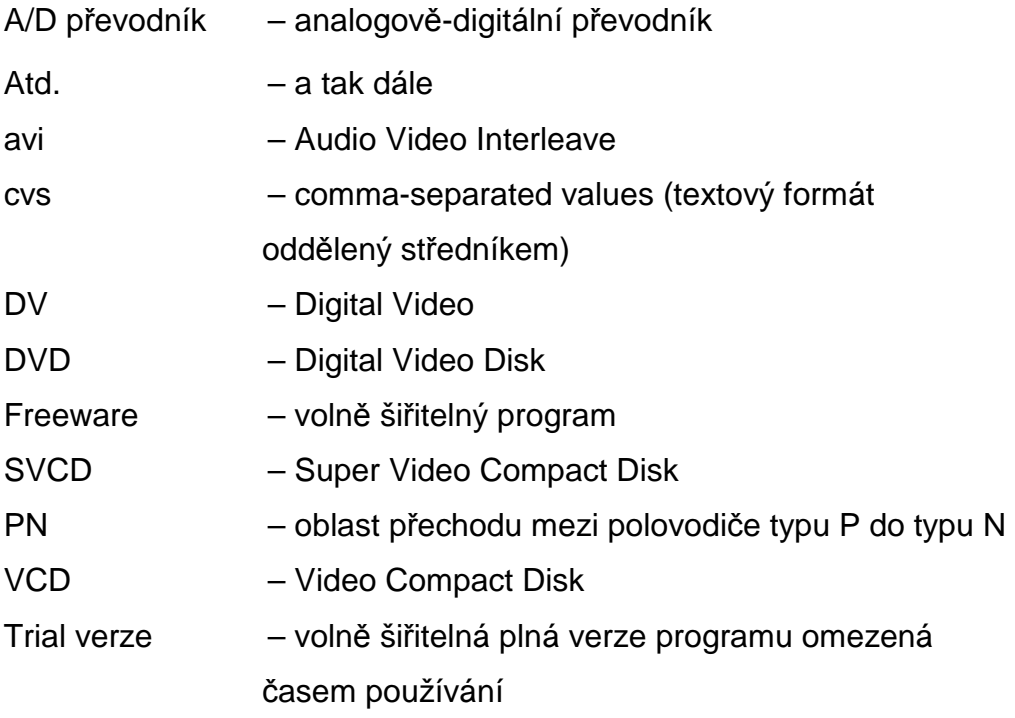

## **1 Teorie m**ěř**ení**

V této kapitole se pokusím jednoduše popsat teorii měření. Místo popisu měřícího procesu se zaměřím na rozdělení a funkčnost měřících přístrojů a měřících metod.

## **1.1 M**ěř**ící p**ř**ístroje**

Měřící přístroje jsou přístroje, kterými měříme elektrické veličiny, hlavně napětí, proud, elektrický výkon, elektrický odpor, frekvence, perioda, atd. Dělíme je na analogové a digitální měřící přístroje. Analogové měřící přístroje měří pomocí přechodných jevů v elektromagnetickém poli cívky. Digitální přístroje zobrazují naměřenou hodnotu na digitálním displeji po převodu přes A/D převodníky.

## **1.1.1 Analogové m**ěř**icí p**ř**ístroje**

Tyto přístroje ukazují výsledek měření pomocí ručky (ručkové měřicí přístroje). Jejich rozdělení je podle vnitřního mechanického uspořádání a principu měření.

Dělení analogových přístrojů dle principu měření:

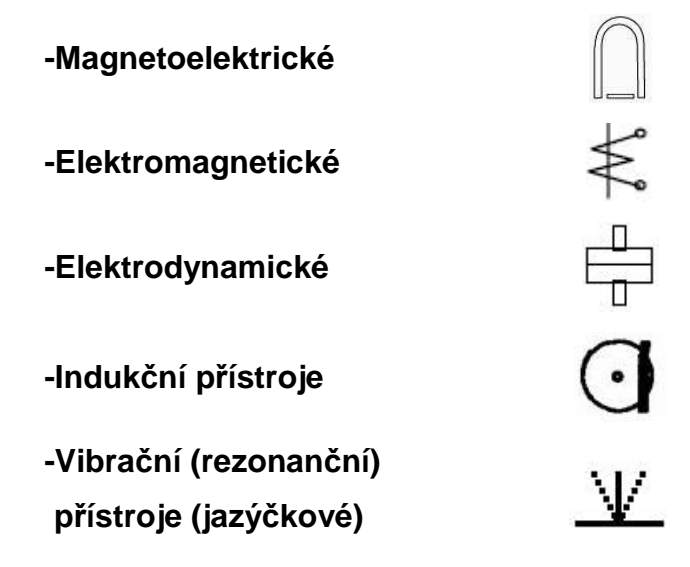

#### **M**ěř**ící p**ř**ístroje magnetoelektrické**

Měřící přístroj je složen z trvalého magnetu na jehož pólech jsou umístěny nástavce z měkkého železa. V dutině mezi pólovými nástavci je pevný váleček. Ve vzduchové mezeře mezi válečkem a pólovými nástavci je otočně umístěna cívka v hliníkovém rámečku. Na hřídeli je připevněna ručička a pružinka, která slouží pro přívod proudu a zároveň drží ručičku na nule.

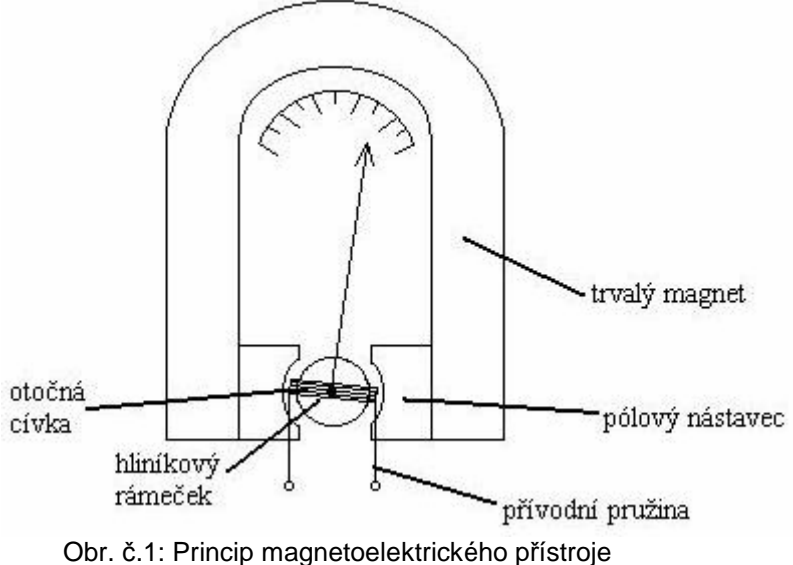

#### **Funkce:**

Průchodem proudu cívkou se vytvoří magnetické pole cívky, které se snaží natočit cívku tak, aby se směr jejího magnetického toku shodoval se směrem magnetického toku trvalého magnetu. Její pohyb se přenáší přes hřídel na ručičku, která nám na stupnici ukáže příslušnou výchylku.

### **Vlastnosti:**

Měří stejnosměrné hodnoty napětí a proudu, stupnice je lineární, tlumení magnetické (vířivé proudy v hliníkovém válečku), velká přesnost (0,1% až 0,2%), malá vlastní spotřeba ( $10^{-8}$  až  $10^{-3}$  W), choulostivost na hrubé mechanické a elektrické zacházení.

#### **M**ěř**ící p**ř**ístroje magnetoelektrické – pom**ě**rové**

Mezi pólovými nástavci trvalého magnetu je umístěno jádro oválného průřezu. Ve vzduchové mezeře jsou otočně uloženy dvě cívky, které jsou pevně spojeny s hřídelí. Cívky jsou paralelně připojeny k baterii. Jedna přes porovnávací odpor Rn, druhá přes měřený odpor Rx. Průchod proudu cívkami je závislý na velikosti těchto odporů. V cívkách vzniká točivý moment, který se snaží jednu cívku natočit ve směru hodinových ručiček a druhou cívku opačně. Po vyrovnání obou točivých momentů se otáčení zastaví. Používá se jako Ohmmetr k měření odporu. Stupnice je nelineární.

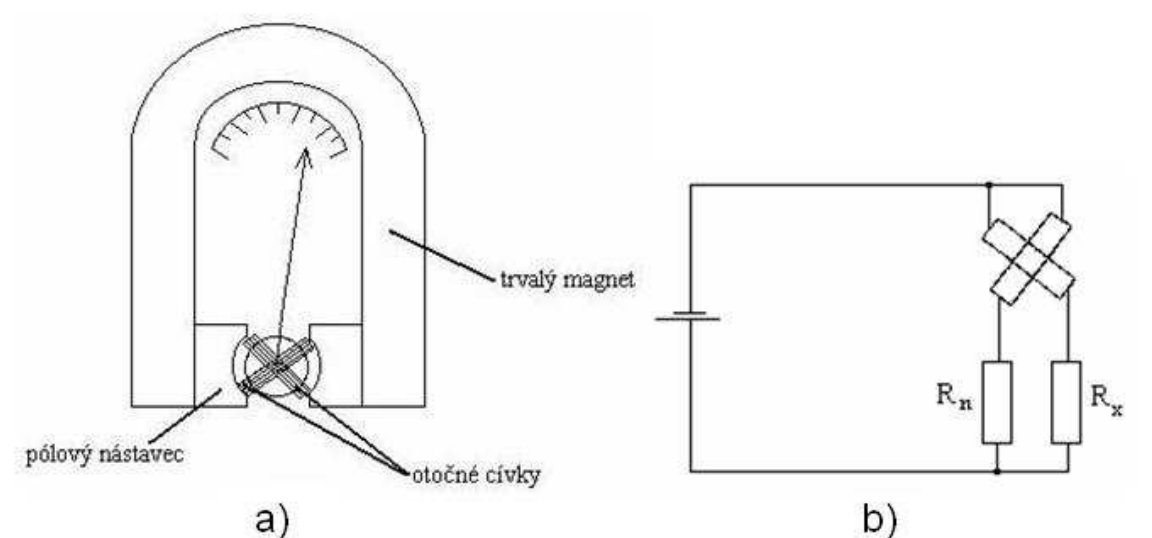

Obr. č.2: Magnetoelektrický přístroj a) Princip poměrové zapojení; b) Vnitřní zapojení

#### **M**ěř**ící p**ř**ístroje elektromagnetické**

Princip činnosti elektromagnetického měřícího systému je založen na silovém účinku magnetického pole na feromagnetické jádro, proto se tyto přístroje někdy nazývají feromagnetické.

Elektromagnetické přístroje jsou jednoduché, levné a odolné proti přetížení. Dělíme je na:

- a) s plochou cívkou
- b) s kruhovou cívkou

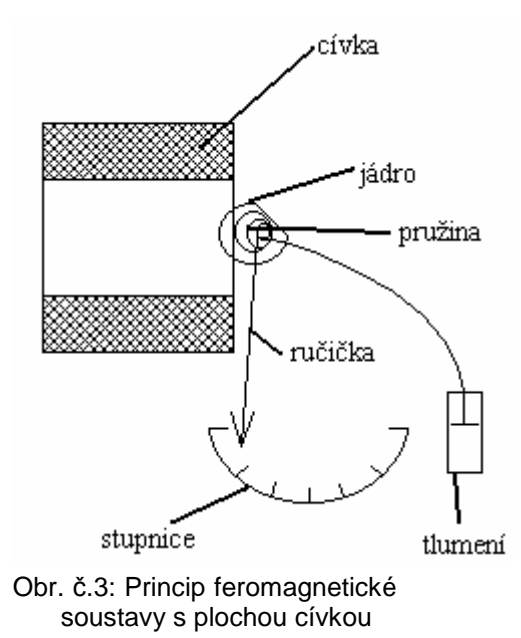

#### **a) s plochou cívkou:**

Zařízení se skládá z ploché cívky, která má na čelní straně umístěné jádro z feromagnetické látky upevněné ke hřídeli. K tomuto jádru je upevněna ručička měřícího přístroje a spirálová pružina, která vrací ručičku na nulu. Tlumení je vzduchové, stupnice nelineární.

#### **Funkce:**

Průchodem proudu cívkou vzniká v její dutině magnetické pole, které vtahuje jádro. Pohyb se přenáší přes hřídel na ručičku měřícího přístroje.

## **Použití:**

Měření stejnosměrného i střídavého napětí – cívka je navinuta tenkým vodičem s hodně závity.

Měření stejnosměrného i střídavého proudu – cívka je navinuta vodičem velkého průřezu s malým počtem závitů.

## **b) s kruhovou cívkou:**

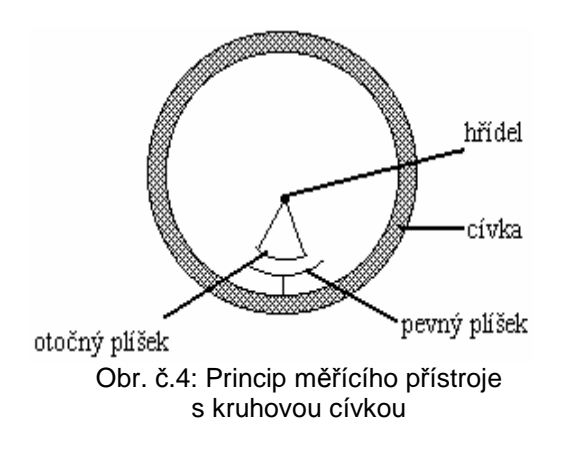

V dutině kruhové cívky jsou umístěny dva plíšky. Pevný plíšek je připevněný k cívce, otočný na hřídel a je spojen s ručičkou měřícího přístroje. Průchodem proudu cívkou vzniká v její dutině magnetické pole, které oba plíšky souhlasně zmagnetuje. Souhlasné póly se

začnou odpuzovat, pohyb otočného plíšku se přenese přes hřídel na ručičku měřícího přístroje.

## **Použití:**

Použití tohoto přístroje je stejné jako u předchozího přístroje s plochou cívkou.

### **M**ěř**ící p**ř**ístroje elektrodynamické**

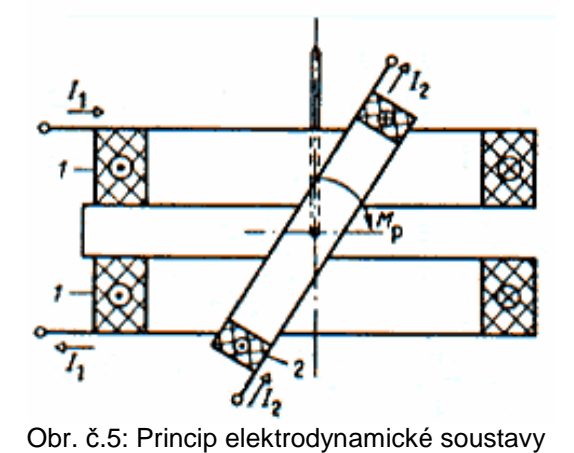

Elektrodynamický měřící přístroj se skládá z pevné cívky, která je rozdělená na dvě části. V její dutině je na hřídeli uložena otočná napěťová cívka. Přívod je proveden pružinou, která zároveň tvoří řídící moment. Tlumení je vzduchové.

**Funkce:** 

Funkce je podobná jako u magnetoelektrického systému. Průchodem proudu cívkami se vytváří magnetické pole. Magnetické pole otočné cívky se snaží natočit cívku tak, aby se směr jejího magnetického toku vyrovnal směru magnetického toku pevné cívky.

#### **Použití:**

Použití je podle způsobu zapojení cívek. Nejčastěji však jako wattmetr pro měření výkonu střídavého i stejnosměrného proudu.

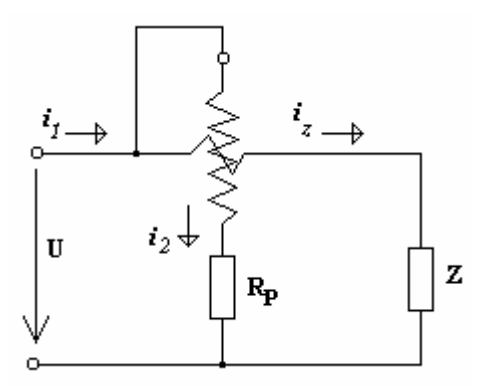

Obr. č.6: Princip zapojení wattmetru

## **M**ěř**ící p**ř**ístroje induk**č**ní**

 Princip indukčních systémů vychází ze vzájemného působení střídavého magnetického pole pevných cívek a vířivých proudů vyvolaných tímto polem v pohyblivém kotouči. Indukční přístroje se používají hlavně jako elektroměry. Do obvodu se elektroměry zapojují stejně jako wattmetry.

## **M**ěř**ící p**ř**ístroje vibra**č**ní (rezonan**č**ní)**

Vibrační přístroje využívají mechanické rezonance pohyblivého systému s kmity měřené veličiny. Nejčastěji se používají jako jazýčkové kmitoměry pro měření kmitočtu (frekvence) napětí.

## **1.1.2** Č**íslicové (digitální) p**ř**ístroje**

Digitální přístroje dávají výsledné napětí v číslicové podobě. Rozlišujeme dva základní typy číslicových měřicích přístrojů:

- zobrazení jen na displeji, bez možnosti připojení k počítači
- zobrazení na displeji a s možností připojení na počítač

## **1.1.3 Osciloskopy**

Osciloskop je přístroj, určený k zobrazení časových průběhů prakticky všech druhů signálu (střídavé periodické průběhy, ale i stejnosměrné). Pomocí osciloskopu lze zjistit maximální hodnotu (amplitudu) nebo mezi vrcholovou hodnotu (rozkmit) signálu.Obvod časové základny osciloskopu zajišťuje pohyb měřeného signálu na obrazovce.

- osciloskopy rozdělujeme na: -analogové

-digitální

## **1.2 M**ěř**icí metody**

Měřící metody určují způsob i charakter měření a vyhodnocování získaných informací (změřených hodnot, údajů).

Metody měření rozdělujeme na:

- **Metody p**ř**ímé a nep**ř**ímé**
- **Metody výchylkové**
- **Metody kompenza**č**ní / nulové**
- **Metoda diferen**č**ní (rozdílová)**
- **Metoda kompara**č**ní (porovnávací)**
- **Metoda substitu**č**ní**
- **Metoda m**ů**stková**
- **Metoda rezonan**č**ní**

#### **1.2.1 Metoda m**ěř**ení p**ř**ímá a nep**ř**ímá**

Při nepřímé metodě je výstupní veličina měřicího řetězce jiná než vstupní. K získání hodnoty měřené veličiny je pak zpravidla zapotřebí výpočtu podle závislostních vztahů. Např. změření procházejícího proudu a následné vypočtení ze vztahu U=I\*R je měření nepřímé.

Přímá metoda je metoda, při níž výstupní veličina měřicího řetězce je stejná jako vstupní. Např. měření napětí na zátěži voltmetrem ve voltech. Lze přitom použít tabulek k dekódování indikace.

### **1.2.2 Metoda výchylková**

Metoda výchylková je metoda, při níž hodnotu měřené veličiny určujeme z výchylky analogového indikačního orgánu. Do těchto metod patří i metody, u kterých nedovedeme u porovnání známé a neznámé veličiny docílit nulové výchylky měřicího přístroje (např. při můstkové metodě) a musíme použít dvojí výchylky (větší a menší než nula) a následně interpolovat.

## **1.2.3 Metoda kompenza**č**ní / nulová**

Této metodě se říká i metoda vyrovnávací. Tato metoda měření je použitelná u veličin, které mohou nabývat kladných i záporných hodnot. Princip spočívá v kompenzaci veličiny jinou veličinou téhož druhu, ale opačného znaménka. Když vyrovnáváme jen část měřené veličiny, jde o metodu výchylkovou, kompenzujeme-li veličinu celou, jde o metodu nulovou. Kompenzační metodou je např. měření elektrického napětí kompenzátorem, nebo měření odporu Wheatstoneovým můstkem.

## **1.2.4 Metoda diferen**č**ní (rozdílová)**

Tato metoda je založena na porovnávání s veličinou stejného druhu.Také se tato metoda dá použít, pro zjišťování rozdílů mezi dvěmi neznámými veličinami.

## **1.2.5 Metoda kompara**č**ní (porovnávací)**

Tato metoda patří mezi metody nepřímé. Při této metodě se porovnávají dvě veličiny (neznámá a normálová). Pokud se při měření ukáže, že neznámá a normálová veličina mají stejnou hodnotu (nejen v jednotkách, může jít pouze o počet dílků), tak se tyto veličiny rovnají. Pro příklad jsem vybral napěťový komparátor. Pro porovnání těchto napětí použijeme Galvanometr.

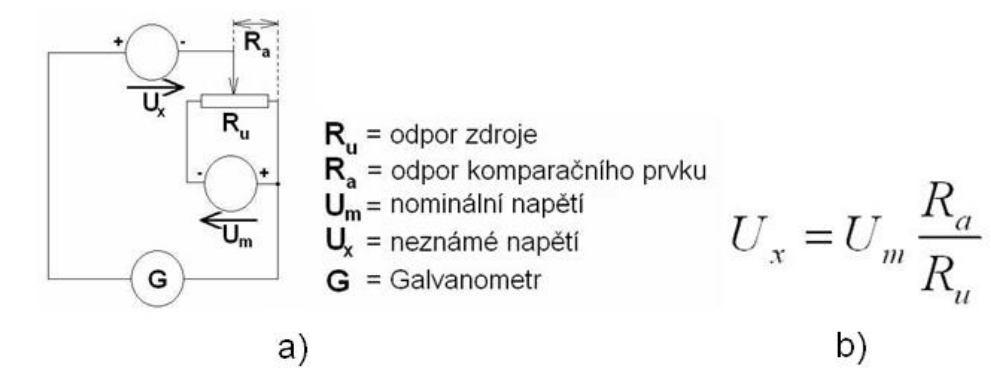

Obr. č.7 : a) zapojení obvodu komparační metody, b) vzorec výpočtu

## **1.2.6 Metoda substitu**č**ní**

Při metodě substituční nahrazujeme neznámé veličiny veličinami známými. Např. na odporu Rd nastavujeme známí odpor tak, aby pro proudy naměřených na ampérmetru platil vztah Ix=Id.

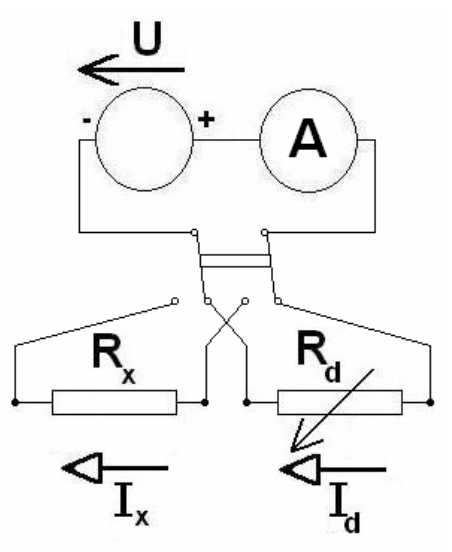

Obr. č.8: Zapojení obvodu při metodě substituční

## **1.2.7 Metoda m**ů**stková**

Můstková metoda je založena na porovnávání součinu impedancí a to  $Z_x Z_3 = Z_2 Z_4$ . Vždy ,kromě *Z <sup>x</sup>* , jsou tyto impedance známé a alespoň dvě jsou měnitelné. *Z <sup>x</sup>* zjistíme tak, že dvě hodnoty impedancí a to  $Z_2$  a  $Z_3$ budeme měnit dokud nulový indikátor nebude ukazovat nulu.

NI = nulový indikátor

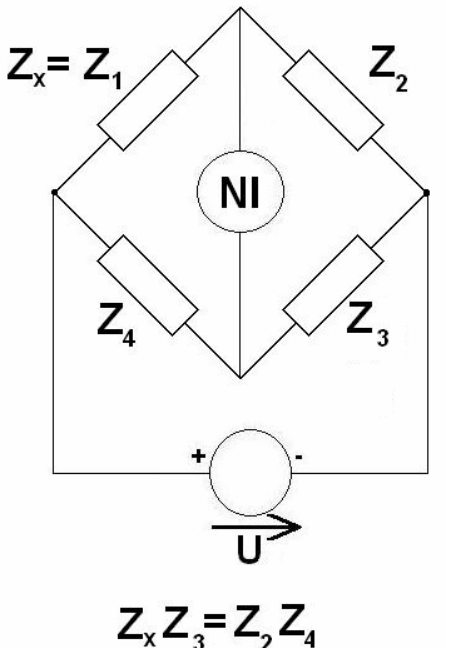

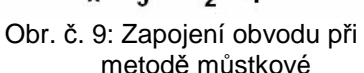

## **1.2.8 Metoda rezonan**č**ní**

Tato metoda je založena na změně rezonančních frekvencí. Při tomto měření máme celý obvod napájen nejlépe sinusovým napětím.

## **1.3 Základní zásady používání m**ěř**ících p**ř**ístroj**ů

Před zahájením měření musí být na přístroji nastaven správný (odpovídající) měřící rozsah - pokud neznáme ani přibližně možnou hodnotu měřené veličiny, vždy nastavíme rozsah nejvyšší. Jinak dojde k přetížení přístroje, případně k jeho poškození (obvykle nevratnému). Měřená veličina či obvod, musí být ke svorkám připojen správně, zejména s ohledem na polaritu. Měřící přístroj by měl být připojen pouze po dobu nezbytnou ke správnému změření dané veličiny a její hodnoty. Vyjímkou jsou trvale zapojená měřidla např. v technologických procesech. Měřicí přístroj musí při měření zaujímat pro něj předepsanou polohu (vodorovně, svisle, šikmo, atp.) - viz jeho technické parametry nebo příslušná značka uvedená přímo na stupnici přístroje. Nedodržení polohy má za následek naměření nesprávných údajů. Výběr vhodného přístroje musí proběhnout před měřením a musí mimo jiné obsahovat i posouzení zda přístroj svou konstrukcí či svými vlastnostmi neovlivní měřenou hodnotu.

Při volbě rozsahu vždy začínáme u nejvyššího možného !!!

# **2 Tvorba a realizace pomocného p**ř**ípravku**

Tento přípravek bude sloužit k pedagogickým účelům a byl vytvořen pro realizaci úloh měření. Má vlastní 12V zdroj jak stejnosměrného tak střídavého napětí. Na výstupu lze libovolně měnit napětí skokově díky rezistorovému děliči ze čtyř rezistorů a spojitě pomocí potenciometru. Stejnosměrné napětí je filtrováno přes paralelní zapojení kondenzátoru a rezistoru. Vnitřní zapojení přípravku je v příloze A.

## **Použité sou**č**ástky:**

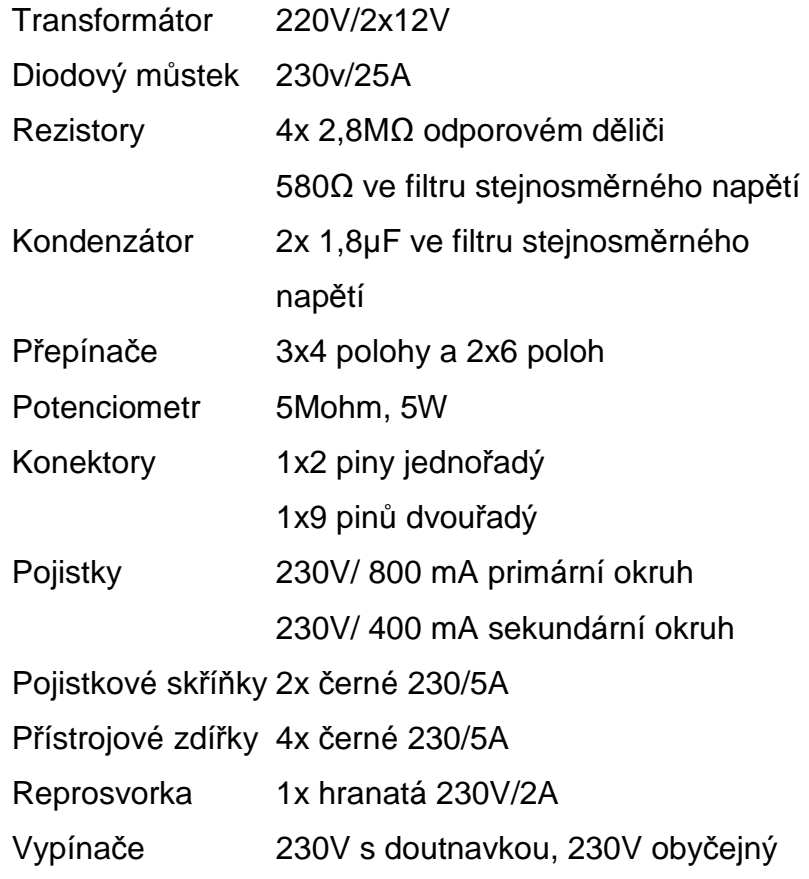

## **2.1 Tišt**ě**ný spoj**

Tištěný spoj byl navržen pro zjednodušení a přehlednost samotného přípravku. Tímto minimalizujeme propojování dráty a tím zvýšíme přehlednost vlastního zapojení. Pro návrh byl použit program EAGLE 4.15.

## **2.1.1 Použití sou**č**ástek**

Pro tvorbu tištěného spoje je třeba předem vědět, pro jaký účel je tento spoj vyroben. Z tohoto účelu se dá předem usoudit, jaké budeme potřebovat elektrické součástky. Před touto realizací jsme si i osvětlili, jaké hodnoty elektrických veličin budeme používat. Zvolil jsem napětí  $U<sub>S</sub>=12V$  a maximální proud  $I_{MAX}=400$ mA.

Nyní víme, že na tomto přípravku bude obvod pro usměrnění napětí z transformátoru. Napětí lze usměrňovat dvěma způsoby, jednocestně či dvoucestně. Usměrňování jednocestně je jednoduché na realizaci, ale ne příliš efektivní. I při vyřešení problému průchodu proudu diodou v závěrném směru, je

efektivita stále poloviční. Ze střídavého proudu s efektivní hodnotou 2  $_{ef}$  =  $\frac{0_{m}}{\sqrt{2}}$ *U*  $U_{\textit{ef}} =$ 

se stane stejnosměrný proud s efektivní hodnotou 2  $_{ef}$  =  $\frac{0_{m}}{2}$  $U_{\text{ef}} = \frac{U_{\text{m}}}{2}$ , tzv. tepavý proud.

Proto je více používáno dvoucestné usměrňování. V tomto zapojení se využívá i záporná půlvlna, čímž se nám efektivita dvakrát zvýší. K tomuto účelu je možno využít těchto součástek: diodový můstek, nebo soustavu čtyř diod zapojených do dvoucestného usměrňovače (tzv. Graetzovo zapojení). Já jsem zvolil diodový můstek.

Jelikož po usměrnění střídavého napětí nemáme zcela stejnosměrné napětí, ale napětí taktéž tepavé, musíme zde použít kondenzátor, který nám toto vlnění odfiltruje. Po vložení kondenzátoru do obvodu nám napětí vzroste zhruba na 15,5V. Tento problém je způsoben propojením výstupů usměrňovače s kondenzátorem a to pracuje jako násobič napětí. Tento nárůst napětí vykompenzujeme připojením rezistoru paralelně ke kondenzátoru. Jelikož se zvětšující kapacitou kondenzátoru musíme připojit rezistor s menší hodnotou odporu a tím větší proud nám bude tímto rezistorem protékat, musíme tyto dvě součástky pečlivě vybírat. Musíme dosáhnout co nejlepšího poměru kapacity kondenzátoru a odporu rezistoru.

Hodnotu výstupního napětí budeme korigovat napěťovým děličem ze čtyř rezistorů o stejné hodnotě odporu. Tím získáme pět úrovní napětí: nulové, 1/4, 1/2, 3/4 a maximální. Pro tento dělič jsem použil rezistory o odporu 2,8 MΩ. Hodnota výstupního napětí bude dále měněna i spojitě pomocí potenciometru, který bude umístěn na čelním panelu.

## **2.1.2 Návrh tišt**ě**ného spoje v prost**ř**edí EAGLE 4.15**

Po spuštění se otevře základní okno ve kterém je přístup ke všem funkcím tohoto programu. Jako první si musíme nakreslit schéma zapojení, aby program věděl, jaké součástky a v jakém zapojení budou. Proto klikneme na File -> New -> Schematic. Nyní se nám otevřelo okno pro navržení schémat. Teď si můžeme na pracovní plochu vložit všechny součástky tištěného spoje tlačítkem Add v levé nástrojové liště.

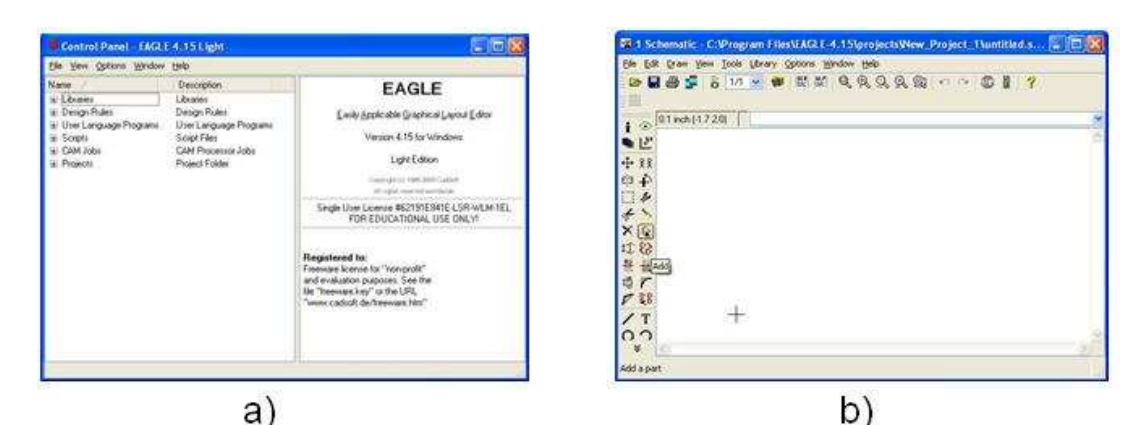

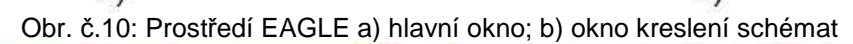

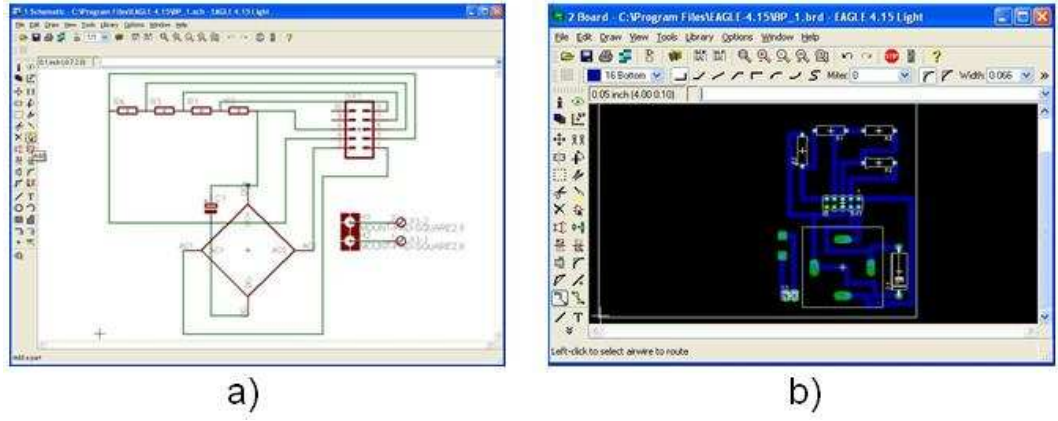

Obr. č.11: Prostředí EAGLE a) nakreslené schéma b) usazení součástek

Po přehledném srovnání propojíme součástky vodivými spoji, které zde znázorňuje zelená čára. Po ukončení kreslení schéma se přesuneme k tvorbě layoutu celého tištěného spoje. Při umisťování součástek na vyznačenou destičku musíme dávat pozor aby se nám moc spojů nekřížilo. Mohli by jsme se dostat do bodu, ve kterém propojení nebude možné. Nyní můžeme začít s výrobou tištěného spoje.

Vzhledem ke ztrátě dat toto rozmístění součástek neodpovídá rozmístění v použitém přípravku.

## **2.1.3 Výroba tišt**ě**ného spoje**

Po vytisknutí jsem si připravil cuprextitovou jednostrannou destičku. Nejdříve je třeba si skrz papírovou předlohu vyrazit důlky důlčíkem v záchytných bodech a tam, kde budou vyvrtány dírky pro součástky. K vrtání používám obyčejnou vrtačku ve stojanu a 1mm vrtáček. Po vyvrtání je třeba vyříznout drážky pro diodový můstek. Po vyříznutí překreslím schéma na cuprextitovou destičku pomocí dříve zmíněných záchytných bodů. Nyní obtáhnu vyznačené trasy kapalinou, která se nerozleptá a tak ochrání vodivé cesty. Já jsem použil rozpuštěný asfalt v toluenu. Připravím si plastovou misku a do ní namíchám lázeň z kyseliny solné a peroxidu vodíku v poměru 2:1. Po zaschnutí kapaliny ponořím leptanou destičku do lázně. Počkám až bude všechen nepotřebný nános mědi odstraněn. Po umytí zbylého asfaltu ještě ředidlem očistím pájivé plochy jemným šmirgl papírem nebo drátěnkou. Nyní je vše připraveno k osazení součástkami. Po osazení tištěného spoje zkontroluji digitálním měřícím přístrojem zda někde není "studený" spoj.

## **2.2 Úprava krabi**č**ky**

Nejdříve je třeba si řádně rozmyslet, jaké bude vnitřní rozmístění součástek, aby bylo co nejefektivněji využité místo, z důvodu chlazení součástek. Po rozmyšlení jsem si na krabičce přesně označil místa připevnění jednotlivých komponent. Po navrtání dírek proříznu krabičku, tak aby součástky přesně seděly. Po usazení všech součástek v krabičce je propojím dle schématu v příloze A.

## **3 Tvorba programu pro vzdálené m**ěř**ení**

Důvod tvorby této aplikace je usnadnění měření a integrace výpočetní techniky přímo do měřícího procesu. Tento program slouží k vzdálené obsluze měřícího zařízení HP34401A. Přenos dat je proveden přes sériovou linku RS-232.

## **3.1 Programovací prost**ř**edí Borland Delphi 7**

Jako programovací prostředí jsem použil Borland Delphi 7. Zvolil jsem tuto možnost mezi jinými, protože již mám zkušenosti s tímto prostředím a také možnosti této aplikace postačí. Tento produkt bude ovládat měřící zařízení HP 34401A po sériové lince RS-232.

## **3.1.1 Seznámení s prost**ř**edím**

K naprogramování mé aplikace jsem použil freeware knihovnu Asyncfree, která mi usnadnila přístup a nastavení sériového portu RS-232. Také jsem původně chtěl použít freeware knihovnu pro ukládání dat přímo do formátu xls, což je formát používaný Excelem od firmy Microsoft. Po důkladném zvážení jsem se rozhodl pro ukládání dat ve formátu cvs, který je čitelný většinou programů. Vzhled této aplikace je podobný všem nyní používaným aplikacím. V horní liště jsou integrovány tlačítka s funkcemi. Pracovní plocha se rozkládá na dvě části: unit a form. Unit obsahuje celý naprogramovaný kód a na formu jsou umístěny a rozloženy všechny vizuální komponenty. Na levé straně obrazovky je okno s použitými objekty a komponentami. Pod ním je okno nastavení funkcí u komponent a objektů.

## **3.2 Tvorba a popis aplikace**

Jak jsem již psal výše návrh aplikace se skládá ze dvou částí: vizuální a programová. Vizuální návrh obsahuje rozmístění použitých komponent tak, aby ovládání bylo co nejjednodušší a intuitivní. Tyto komponenty se vkládají na formulář (Form). Programová část obsahuje zdrojový kód, což jsou funkce a procedury, které aplikaci řídí. Počínaje vysíláním a zachytávání údajů přes sériový port až po jejich zobrazení a uložení v příslušném formátu.

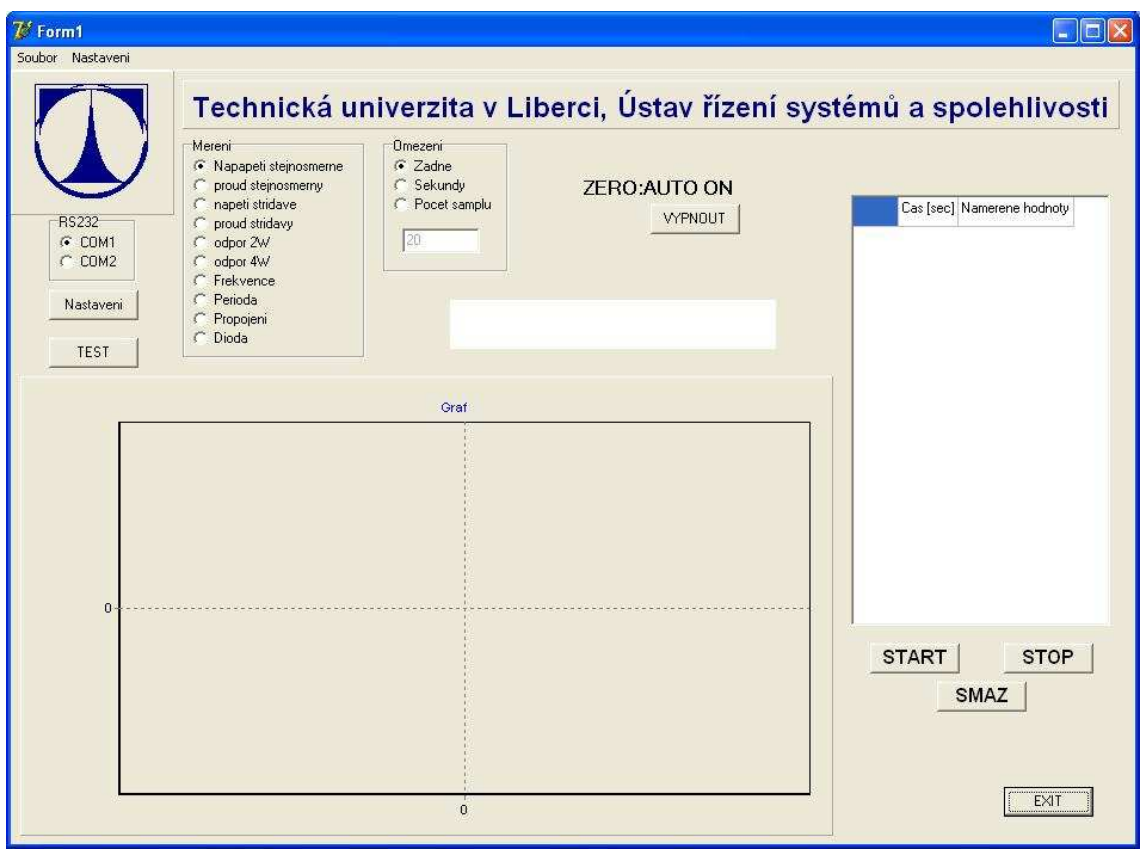

Obr.č.12: Vzhled měřící aplikace vytvořené k HP34401A

## **3.2.1 Popis vytvo**ř**ené aplikace**

Snažil jsem se o co nejlepší uspořádání komponent tak, aby tato aplikace byla přehledná a lehce ovladatelná.

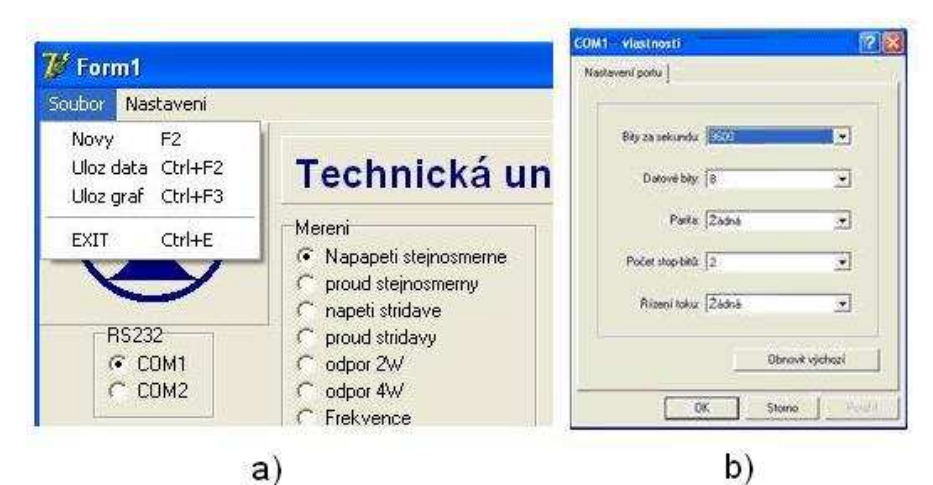

Obr. č.13: Měřící program a) nabídka menu; b) nastavení sériového portu

 V horní části má rolovací menu se dvěmi možnostmi: Soubor a Nastavení. Po kliknutí na možnost Soubor se nám otevře další menu s možnostmi: Nový, Uložit data, Uložit graf a EXIT. U možnosti Nastavení se nám otevře nové okno, v němž jsou nastavení COM portu. Při kliknutí na nový se vše vynuluje a graf smaže. Funkce uložit data ukládá pouze naměřená data s časem měření a indexem měření do souboru s koncovkou "csv", který je čitelný pro většinu tabulkových procesorů. "Ulož graf" uloží graf v grafické podobě do obrázku s koncovkou "bmp". Možnost EXIT vypne aplikace.

V části RS232 si můžeme vybrat použitý port. Taktéž tlačítko TEST, které nám pošle do přístroje příkaz, aby se přístroj sám otestoval na chyby.

V části "Měření" jsou vypsány všechna měření. Po kliknutí na určité měření se odesílá příkaz pro nastavení měřené veličiny do přístroje. V části "Omezení" lze vybrat žádné, sekundy, počet samplů. Pod těmito možnostmi je pole pro zapsání čísla omezení. Při ZERO:AUTO ON multimetr pokaždé před měřením odpojí vstupní signál a tím má čtení nuly.Tato funkce se dá zapínat a vypínat tlačítkem, které je umístěno pod touto volbou. Uprostřed okna je pole, ve kterém se nám ukazuje aktuální naměřená hodnota. Vpravo je seskupení tabulky a tří tlačítek. V tabulce se nám při měření bude zobrazovat naměřené hodnoty, čas měření v sekundách a pořadí naměřených hodnot. Tlačítka "STAR, STOP" ovládající automatické měření a tlačítko "SMAŽ" vše vynuluje. Načtené hodnoty se budou automaticky zobrazovat v grafu, který je zakotven v levém dolním rohu. V pravém dolním roku je tlačítko "EXIT" pro vypnutí aplikace.

Jak jsem již naznačil komunikace s HP34401A bude prováděna přes sériový port.

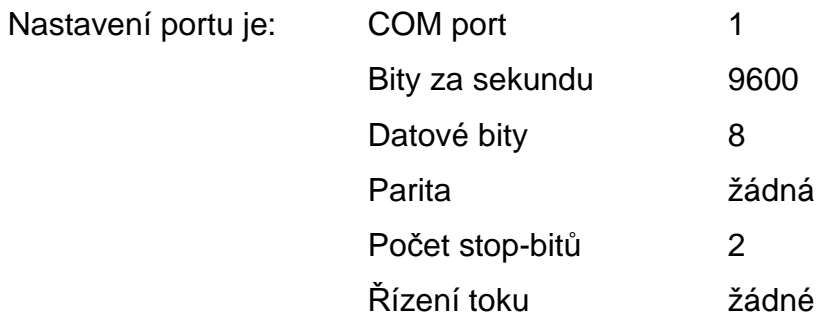

## **3.2.2 Zdrojový kód aplikace**

Celá aplikace se skládá z více souborů, ale pouze v jednom je zapsán přímo zdrojový kód aplikace a to jsou soubory s koncovkou "pas". Zbylé soubory jsou generovány automaticky programovým prostředím a obsahují nastavení, funkce a procedury, které jsou volány z našeho programu. Tyto funkce a procedury jsou již před připraveny a mi jako uživatelé je neovlivníme.

## **Zdrojový kód a popis**

Z důvodu velkého množství informací, zde zmíním pouze základní stavbu programu. Zbylý popis procedur je v příloze B.

V této části je název unitu a použité knihovny.

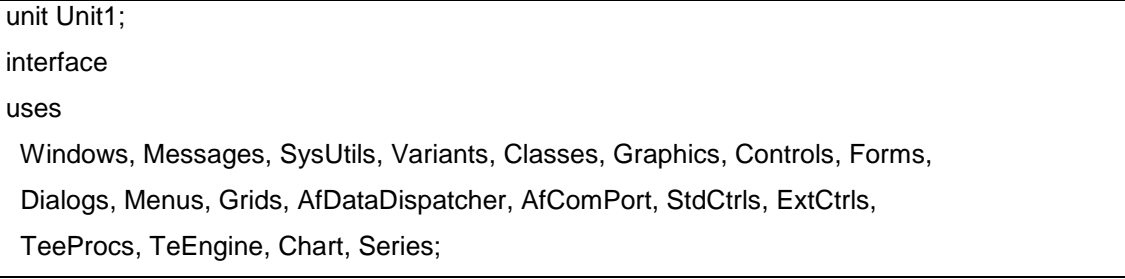

V bloku Type je deklarace všech komponent a procedur, které jsou používány. V části private se deklarují proměnné, které jsou z vnějšku aplikace nepřístupné. Část public je opak části private, v této části jsou deklarovány proměnné přístupné z vnějšku aplikace.

```
Type 
 TForm1 = class(TForm) 
 private 
   { Private declarations } 
 public 
   { Public declarations } 
 end;
```
V bloku "var" je deklarace formuláře, můžou se zde deklarovat i používané proměnné, ale všeobecně se to nedoporučuje.

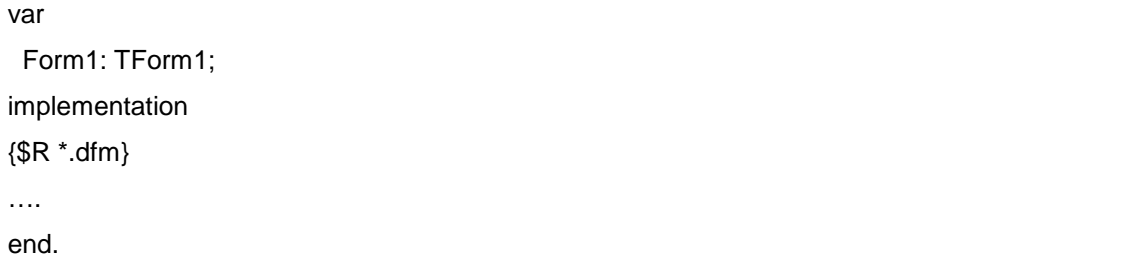

Celá funkční část programu je uzavřena mezi naznačeným implementation a konečným příkazem "end.".

## **4 Vytvo**ř**ení videomanuálu ovládání multimetru HP 34401A**

V této kapitole bude seznámení s programy PowerPoint a Pinacle studio. Tyto dva programy jsem si vybral z hlediska profesionality a kvalitním zpracováním. Výsledkem budou dva plnohodnotné manuály, které budou k dispozici pro studenty této univerzity. Manuál vytvořený v PowerPointu bude také distribuován na internetových stránkách ústavu.

## **4.1 Tvorba manuálu v PowerPointu**

Jelikož budeme chtít tento manuál distribuovat i internetem, tak jsme se rozhodli využít Powerpoint. Uvažovali jsme také, že použijeme natočené videoklipy v "avi" formátu s menším rozlišením a s vysokou kompresí, ale tento krok jsme zavrhli pro zkreslení informací. K tomuto kroku jsme přistoupili z důvodu minimalizace objemu informací v co největší kvalitě. Díky tomuto programu můžeme vytvořit podstatně menší, ale o nic méně kvalitní, manuál. Tímto jsme schopni studenty informovat o možnostech multimetru pomocí spojení textu a animací vytvořených v programu PaintShopPro. Popis programu PowerPoint je v příloze C.

## **4.1.1 P**ř**íprava obrázk**ů **pro animace**

Jelikož animace se skládá z více statických obrázků, tak musíme zajistit nehybnost fotoaparátu i snímaného přístroje. Aby byly všechny na sebe navazující fotografie nehybné, bylo potřeba použití stativu. Získané fotografie nebylo potřeba dále upravovat, jelikož jejich kvalita byla dostačující. Rozhodl jsem se tyto animace ukládat do formátu "avi" místo klasického formátu "gif", aby bylo možné v prezentaci tyto animace spouštět opakovaně na žádost uživatele.

## **4.1.2 Vlastní tvorba**

Tento manuál se bude vyskytovat ve dvou variantách. První bude seskupení jednotlivých prezentací samotných. Druhá verze se též bude skládat z jednotlivých prezentací, ale tyto budou na sebe odkazovat, čímž dostaneme kompaktnější celek.

## **Tvorba animací**

Animace byly vytvořeny v utilitě Animation Shop programu PaintShopPro, který byl nainstalován a používán jako Trial verze.

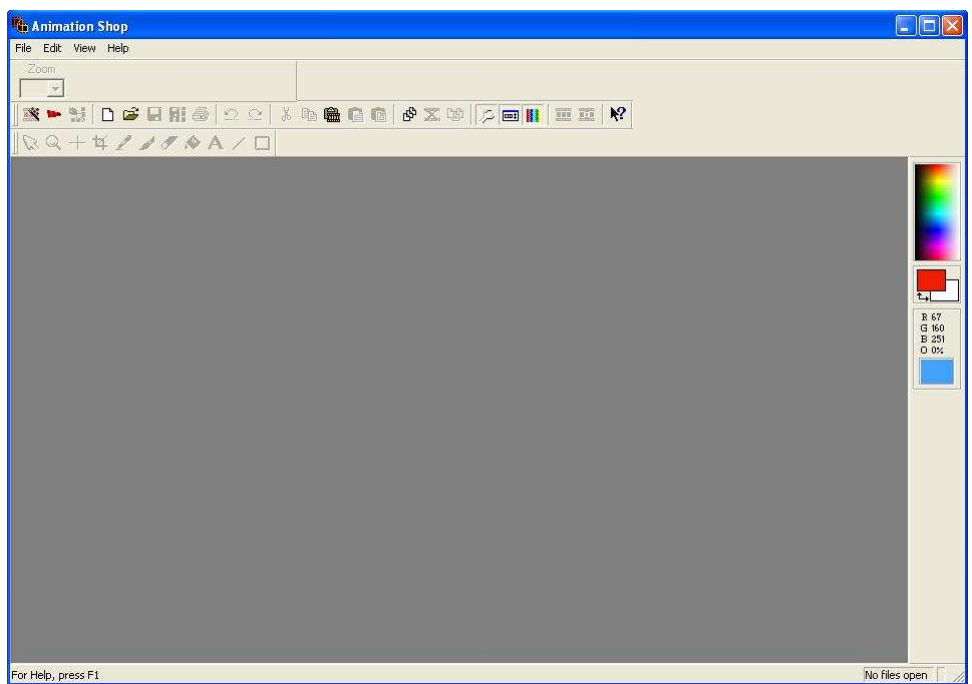

Obr. č. 14 : Základní vzhled programu Animation Shop

Tento program je díky své jednoduchosti a ovladatelnosti postačující našemu účelu. Po spuštění programu si otevřeme Animation Wizard ,ve kterém šesti jednoduchými kroky nastavíme všechny hlavní vlastnosti animace.

V prvním kroku průvodce na obrázku č.15a) je nastavení šířky a výšky výsledné animace. V další části je nastavení základní barvy pozadí. Zde si můžeme vybrat z celé palety barev kliknutím na černý čtvereček, nebo transparentnost pozadí.

 V třetím kroku je nastavení akce vyrovnání velikostí obrázků, když jejich velikosti nebudou souhlasit. Ve čtvrtém kroku je nastavení pauzy mezi dvěma po sobě následujícími obrázky a opakování celé animace. V předposledním kroku zadáme všechny obrázky, které chceme do výsledné animace zahrnout. A v posledním kroku nám pouze Animation Wizard sděluje, že je připraven vytvořit animaci. Nyní jen stačí uložit ve správném formátu. Konečné animace jsem ukládal do video formátu AVI.

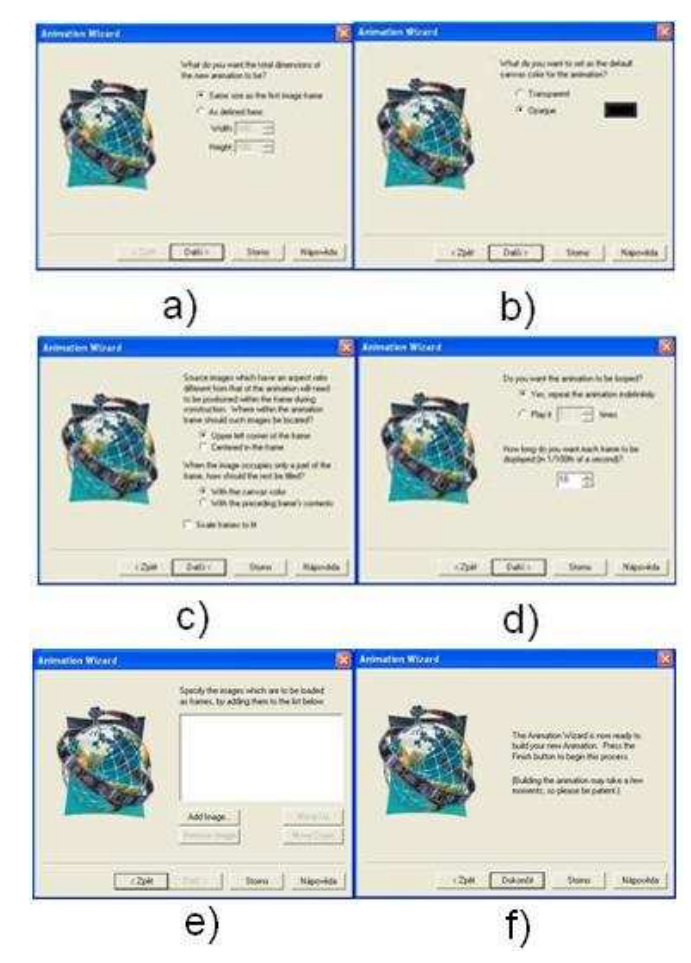

Obr. č.15: Průvodce vložením obrázků

## **Tvorba v PowerPoint**

V PowerPoint si jako první úkon zvolíme pozadí listů, typy a fonty písma a základní rozvržení objektů (text, animace). Pozadí jsem zvolil s hnědým designem a písmo laděné do oranžovo-hnědé barvy. Pro celý popis přístroje a jeho funkcí stačí popisující text a již připravené pohyblivé obrázky. Text byl vkládán do předpřipravených textových polí. AVI animace byly vloženy funkcí vložení obrázku (Vložit | Video a zvuk | Video ze souboru). Každý list prezentace je doplněna o animaci či statický obrázek. Posun z listu na list je prováděn přes hypertextové odkazy, aby nedošlo k zmatení uživatele.

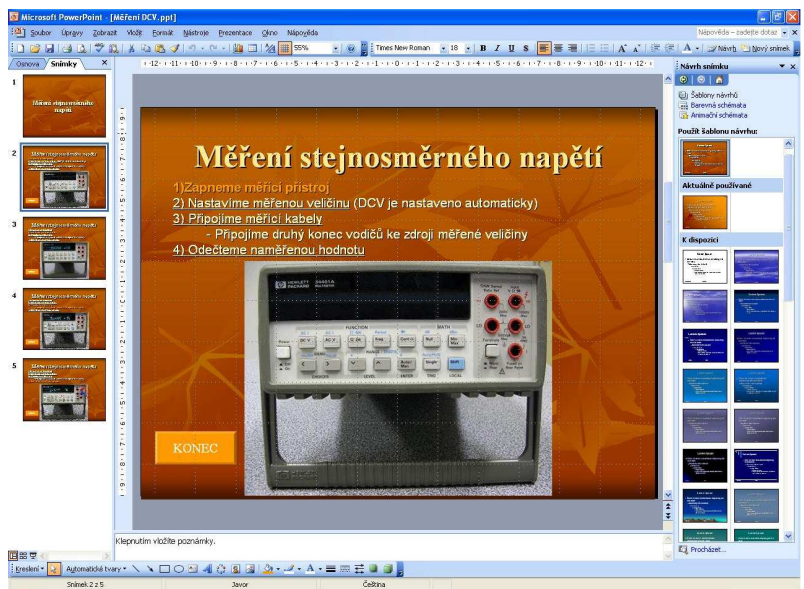

Obr. č.16: Rozvržení textu a animací na listu prezentace

Na obrázku č.16 je vidět rozmístění objektů na listu prezentace. Díky stejnému rozmístění na všech listech získáme jednoduchou, přehlednou a lehce ovladatelnou aplikaci. Ovládání je zde intuitivní, přehledné a pro přepínání mezi listy stačí jen kliknutí myší a určitý odkaz. I když na první pohled toto řešení vypadá jednoduše, tak při jakékoliv změně v designu je potřeba tuto změnu udělat na všech souvisejících listech.

#### **Vzorový p**ř**íklad**

Při spuštění PowerPointu se objeví základní obrazovka. Po stisknutí tlačítka "Návrh", obrázek 17b), se nám otevře v pomocném panelu předpřipravené návrhy pozadí. Zde si vybereme to které nám bude nejvíce vyhovovat. Již do připravených textových polí doplníme text. Stisknutím tlačítka "Nový snímek", obrázek č.17d), se nám přidá další snímek, který můžeme editovat. U pravého kraje v pomocném panelu se ukáže nabídka možných rozvržení snímku.

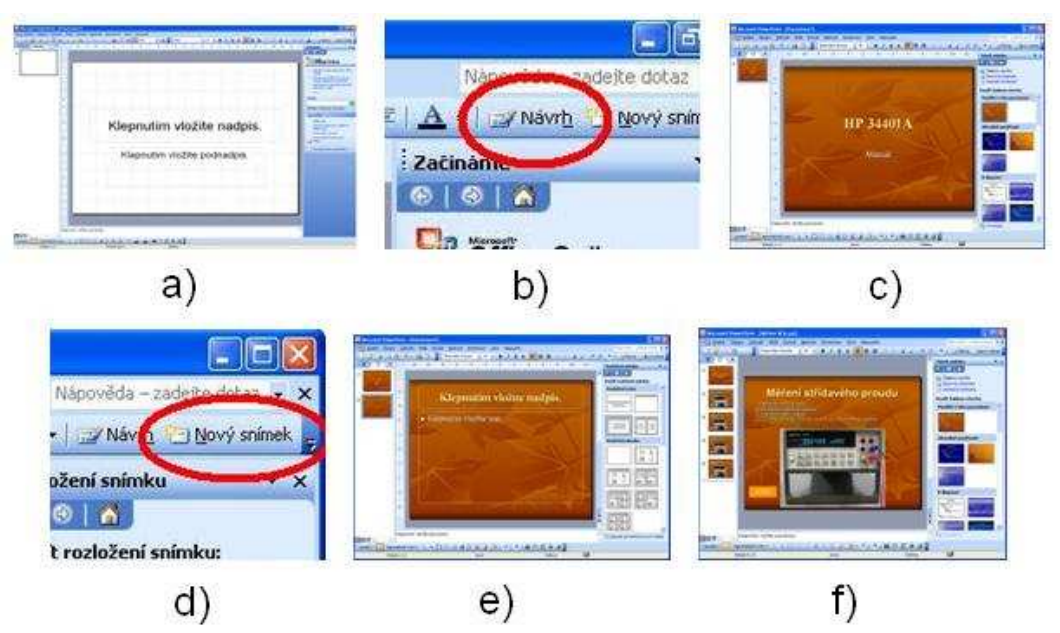

Obr. č.17 : Postup tvorby prezentace v programu PowerPoint

Nyní opět doplníme text a vložíme potřebné animace. Tento postup opakujeme. Pro přechod budeme používat hypertextové odkazy. Ty vytvoříme označením objektu (text, obrázek, animace, atd.) a výběrem možnosti Vložit | Hypertextový odkaz nebo stiskem klávesové zkratky Ctrl+K. Tímto postupem spojíme všechny potřebné odkazy s jejich cíly. Po propojení listů již máme prezentaci hotovou a je třeba ji vyzkoušet jestli, vše funguje, jak má.

## **4.2 Tvorba videomanuálu**

Program, pro který jsem se rozhodl, je Pinacle studio, se kterým již mám dobré zkušenosti. V této aplikaci můžeme jak zachytávat (nahrávat) tak i upravovat již natočené klipy.

## **4.2.1 Seznámení s Pinacle studio**

V Pinacle Studio jsou tři základní režimy. Režim zachytávání (nahrávání), editace a export videa. Přesný popis režimů je umístěn v příloze D.

## **4.2.2 Tvorba vlastní kompilace**

## **Zachytávání videa**

K zachytávání videa používám kameru SONY. Tato kamera je přímo propojená s počítačem kabelem FireWire IEEE 1394. Pro zachytávání používám již zmíněný program Pinacle Studio 10.6 Plus. Jelikož toto připojení je dostatečně rychlé, tak nevyužívám nahrávání na video pásku v kameře, ale přímo zapisuji na pevní disk počítače. Všechno nastavení a úpravy budou tvořeny softwarově v režimu editace videa.

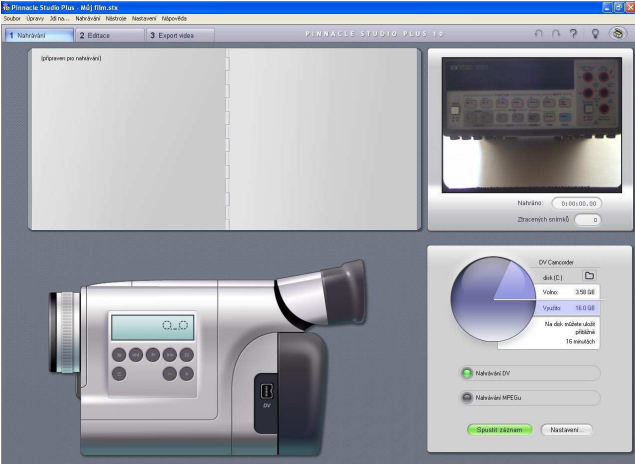

Obr. č.18: Pinacle Studio, režim zachytávání

Po upevnění kamery do stativu si nastavím správný úhel a vzdálenost kamery od snímaného přístroje. Zaostření a světlost obstará automaticky videokamera. Nastavím si kvalitu zachytávaného videa, což je volba "nahrávání DV". Pro spuštění zachytávání stisknu tlačítko "Spustit záznam".

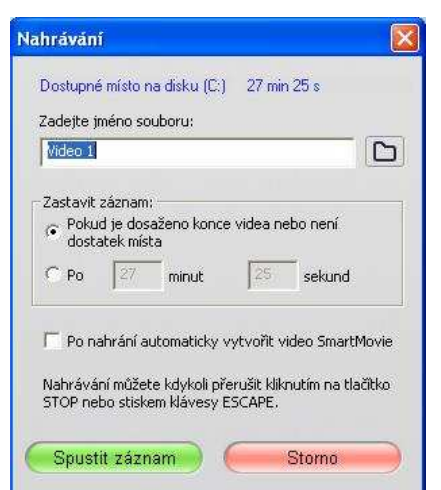

Obr. č.19: Zadání jména souboru před záznamem

Ještě před vlastním nahráváním se nám zobrazí tabulka, která se ptá na budoucí název zachytnutého videa. Také je zde možnost nastavit důvod zastavení zachytávání, toto nastavení zanechávám defaultní.

Během záznamu se nám rozložení oken nemění pouze se změnila barva a nadpis tlačítka ze "Spustit záznam" na "Zastavit záznam".Po zastavení videa aplikace zastaví zachytávání a uloží zachycený obraz i zvuk na pevný disk do předem určeného adresáře.

#### **Zachytávání zvuku**

 Jelikož zachycený zvuk videokamerou není dost kvalitní, tak jsem se rozhodl znovu nadabovat natočená videa. Originální sestříhaný zvuk použiji jako pozadí celého videa, aby byly slyšet odezvy multimetru. K nadabování videí se dá taktéž použít Pinacle studio, ale já jsem se rozhodl pro aplikaci s názvem All Editor v trial verzi. Tato utilita je velmi jednoduchá na ovládání a lze v ní velmi jednoduše nahrát a sestříhat zvuk.

Po spuštění All Editoru se nám zobrazí okno, které je rozděleno na několik částí: na horní a dolní lišty, editační plocha a ukazatel hlasitosti levého a pravého kanálu.

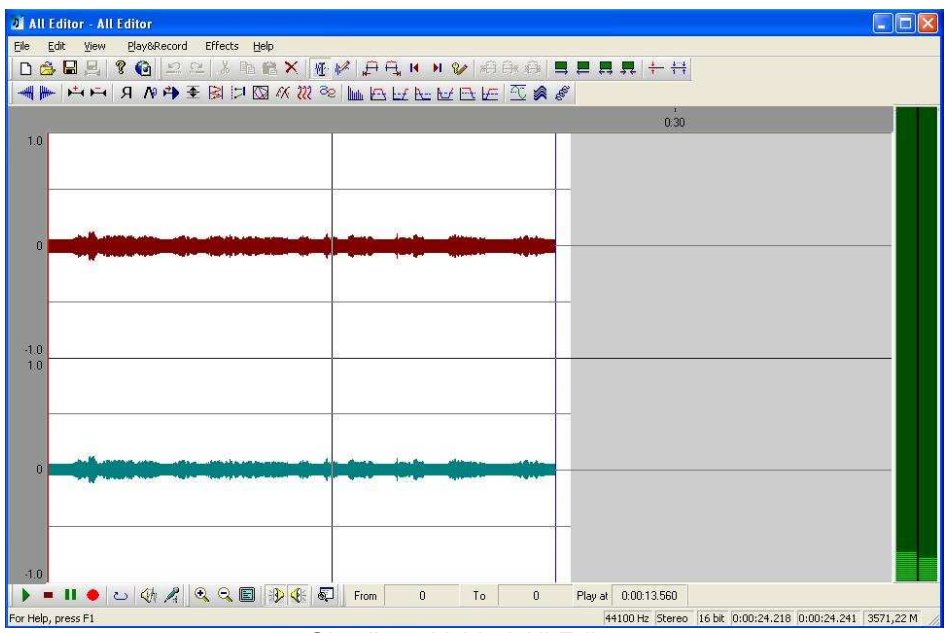

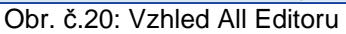

Na horní liště vidíme několik ikonek znázorňujících funkce tohoto programu. V dolní liště jsou ovládací tlačítka pro přehrávání, stopnutí, pozastavení, záznam a tlačítko, kterým zapneme přehrávání ve smyčce. V editačním okně se nám zobrazuje průběh nahrávaného či přehrávaného zvuku, rozdělený na pravý a levý kanál.

Po připojení mikrofonu k počítači bylo nutné správně nastavit citlivost mikrofonu, aby nám nezachytával šum z okolí. Po kliknutí tlačítka pro nahrávání se vše vynuluje a program nám oznámí že všechna data budou ztracena. Po ukončení nahrávání lze případně nahraný zvuk sestříhat.

## **4.2.3 Editace videa a celé kompilace**

## **Vkládání menu a titul**ů

Po zachycení všech klíčových scén přejdu k vytvoření kompilace. Nejdříve si vytvořím celé menu. Pro vytvoření menu si pravým tlačítkem myši kliknu na pracovní plochu a vyberu si možnost Jdi na titulek/Editor Menu. Poté se nám zobrazí editovací okno menu, obrázek č.21. Zde máme na výběr mezi různými styly a podobami písem. V tomto menu se vkládají i tlačítka. Každé menu musí mít minimálně jedno tlačítko. Lze text i tlačítka libovolně měnit a upravovat. Po ukončení editace si kliknu na OK v pravém dolním rohu.

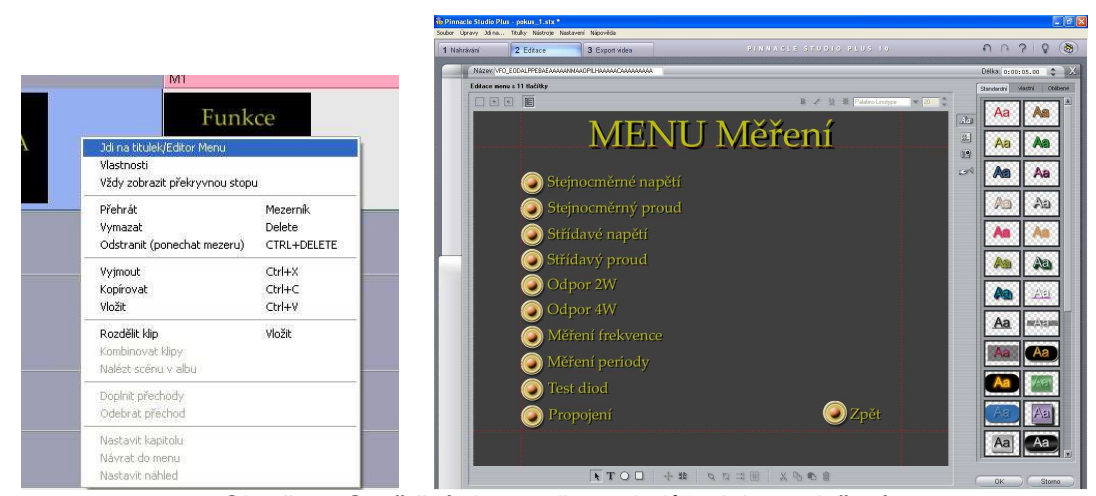

Obr. č.21: Spuštění okna "editace titulů" a jeho rozložení

Celý vytvořený obraz videa se po ukončení editace uloží a vloží do editovací lišty obrázek č.22. Pro vložení dalších menu postup opakujeme. Tituly budou vloženy před vlastní video s textem názvu prováděného měření.

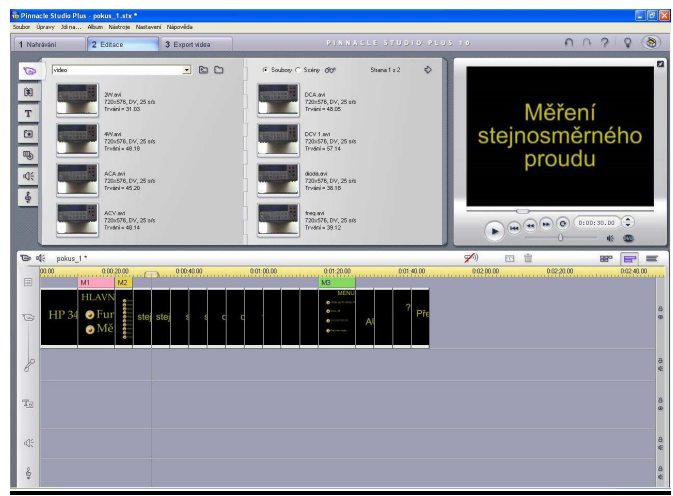

Obr. č.22: Režim editace videa s vloženým menu

## **Vložení videí do editovací lišty**

Vložení videí provedeme přetažením z alba do editovací lišty na správné místo za správný titul.

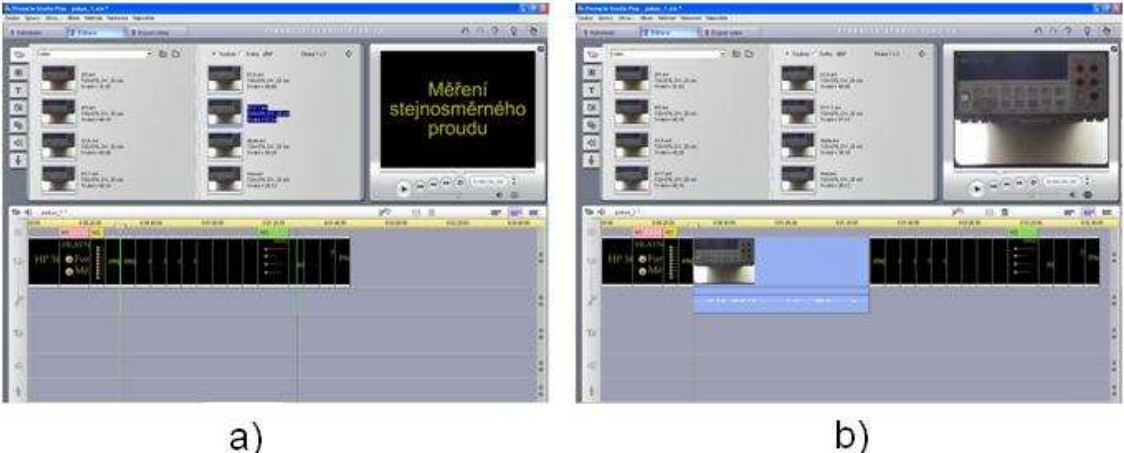

Obr. č.23: Režim editace videa a) při přidávání videa b) po přidání videa

Takto vložíme a srovnáme všechny vide, které budeme vkládat. Tímto vkládáním jsme si udělaly základní kostru celého DVD disku. Tato jednoduchá kostra je vidět na obrázku č.24.

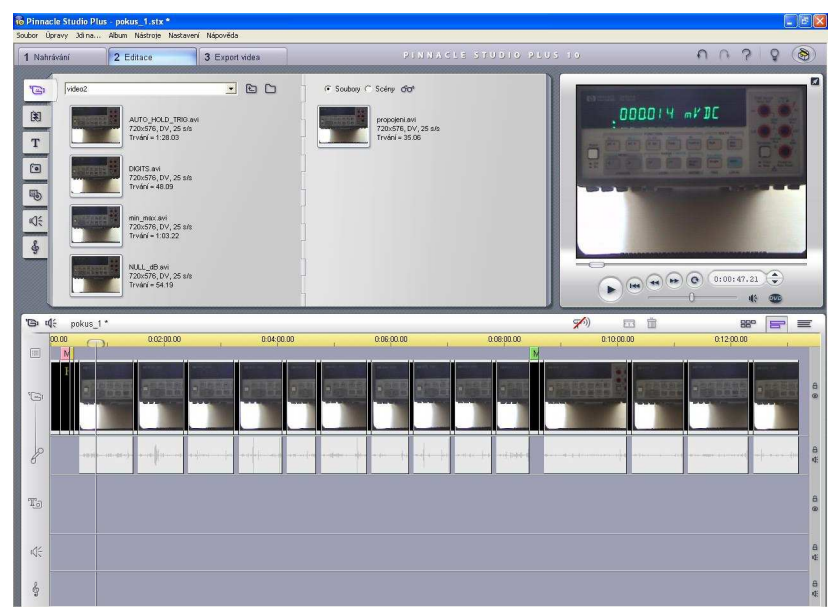

Obr. č. 24: Režim editace s vloženými menu, tituly a videi

### **Zprovozn**ě**ní menu**

Fungující menu je nedílnou součástí každého DVD. Je zde, aby uživatele navedlo přesně k těm informacím, které hledá. Pro propojení částí menu v celek použijeme jednoduchý trik. Při poklepání na určité menu se nám místo alba otevře pomocné okno nastavení menu. V tomto okně si všimneme, že zde jsou znázorněna všechna tlačítka. Když budeme chtít propojit menu s videem, tak stačí kliknout na tlačítko a přetáhnout ho dolů do editační lišty přesně tam, kam chceme aby odkazovalo. Takto pokračujeme i propojením obrazů menu. Nyní již máme propojené začátky videí, ale co až celé video skončí? Tímto způsobem jak máme udělané odkazy, tak se bude přehrávat následující obraz. Jelikož chceme, aby se po přehrání videa vrátilo do menu, tak musíme na konec videí dát ukončovací značky. Tyto značky vložíme ťuknutím na video a v pomocném okně nastavení ťukneme "Nastav vrácení". Pozor v tomto okně musíte mít otevřené správné menu, jinak vám tato značka bude odkazovat do jiného menu. Zaškrtnutím u akce c1 se nám zobrazí jaké jsou aktivní tlačítka a kam odkazují. Vše je vidět na obrázku č.25.

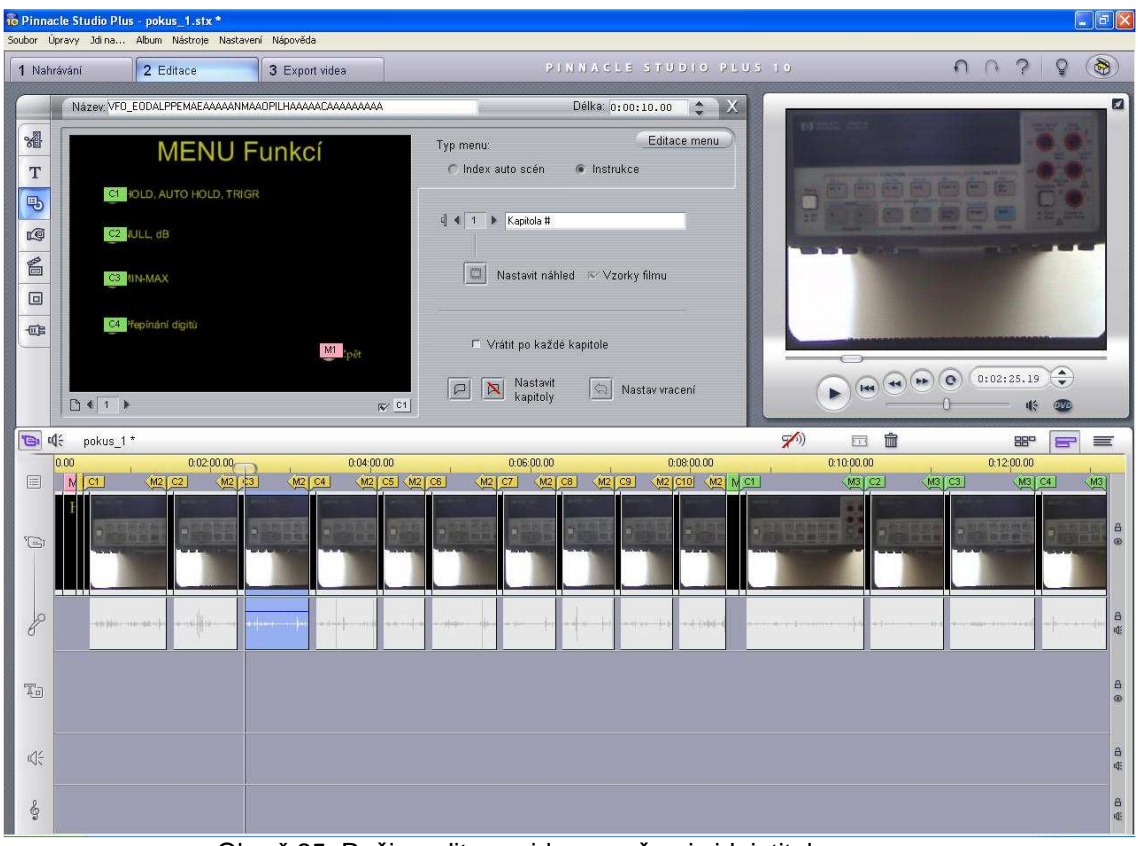

Obr. č.25: Režim editace videa se všemi videi, tituly a menu

## **O**ř**ezání videí**

Změna délky videí od změny trvání statických obrazu je rozdílná v tom, že se video v čase mění a proto je potřeba přesně stanovit začátek a konec záznamu. Pro tuto akci použijeme funkci, která se vyvolá po dvoj kliku na určené video.

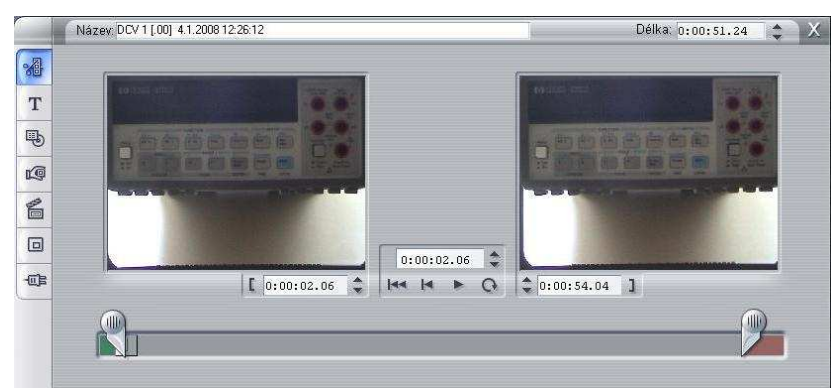

Obr. č.26: Ořezání délky videa

Dvojice zarážek označují přesný začátek a konec přehrávaného videa. Začátek a konec může být nastaven i časovým údajem na setinu sekundy a po pohnutí zarážkou se tento údaj nastavuje automaticky. Prostřední ukazatel času je přesná pozice pohybujícího kurzoru.

## **Ediace zvukové stopy**

Abychom mohli pracovat pouze se zvukovou stopou, musíme uzavřít obrazovou stopu. To provedeme kliknutím na zámeček napravo vedle obrazové stopy. Takto můžeme uzamknout či odemknout jakoukoliv stopu. Pokud je stopa uzamčena, není možná jakákoliv editace či přesuny. Nyní můžeme ve zvukové stopě editovat, mazat či přidávat, aniž by se nám změnila stopa obrazu.<br>
Obr. č.27: Uzamčení

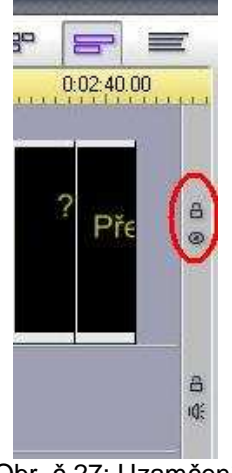

videostopy

Nastavování délky zvukové stopy se děje stejným principem jako u stopy obrazové. Také tu je dvojice zarážek které nám označují začátek a konec zvuku.

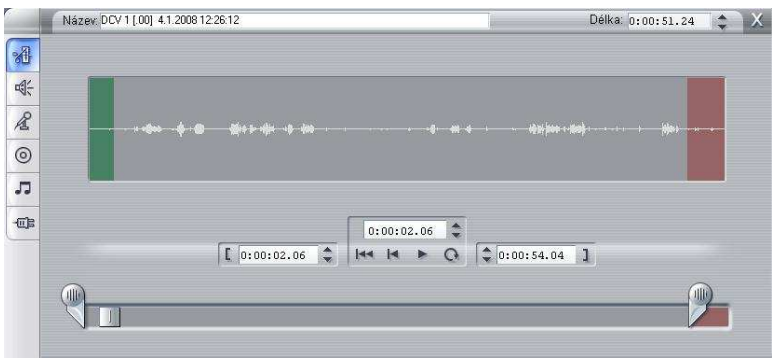

Obr. č.28: Ořezání délky audia

Tato celá stopa se dá vymazat a nahradit dabingem, či jinými zvuky. I když jsem původně chtěl celou originální stopu použít a přidat pouze dabing akcí na videu, tak pro velmi silné ruchy a šumy použiji pouze vystříhané části. Po uzamknutí video stopy si označím celou audio stopu a stiskem tlačítka delete ji smažu.

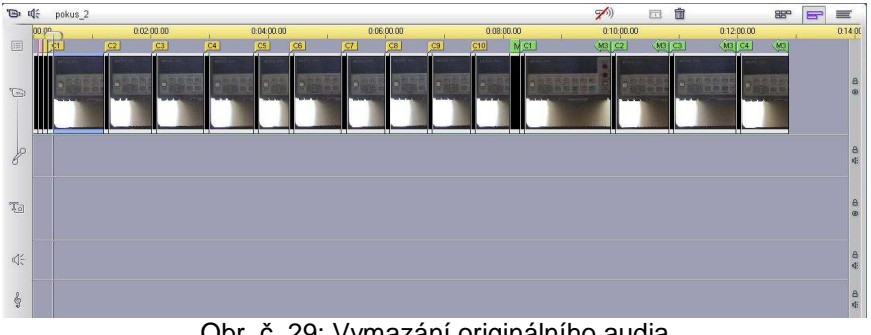

Obr. č. 29: Vymazání originálního audia

Nyní si přidám nově nadabované stopy. A oříznu je tak, aby byli synchronní s videem. Jak je vidět, jsou místa, kde je zvuk pouze v další zvukové stopě, to je sestříhaný originální zvuk.

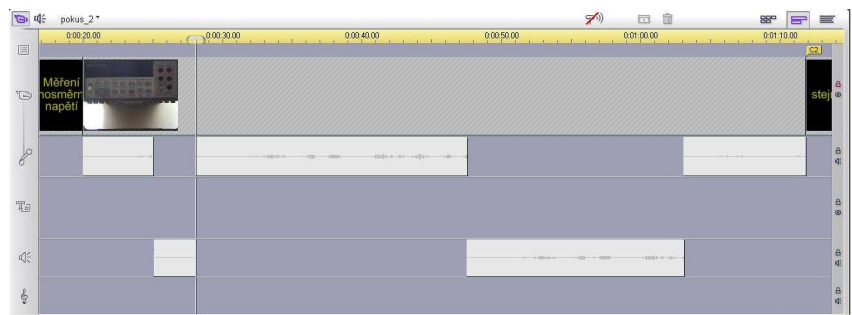

Obr. č.30: Vložení nadabovaného audia a výřezů z originálního audia

Takto postupujeme u všech video a audio nahrávek.

## **Vytvo**ř**ení výsledné kompilace**

Vytvoření výsledného produktu, v našem případě disk DVD, provedeme v režimu Export. Nastavíme si volbu "disk" a typ média DVD. Na dolním ukazateli nám program vypočítá, kolik je využito z tohoto DVD.

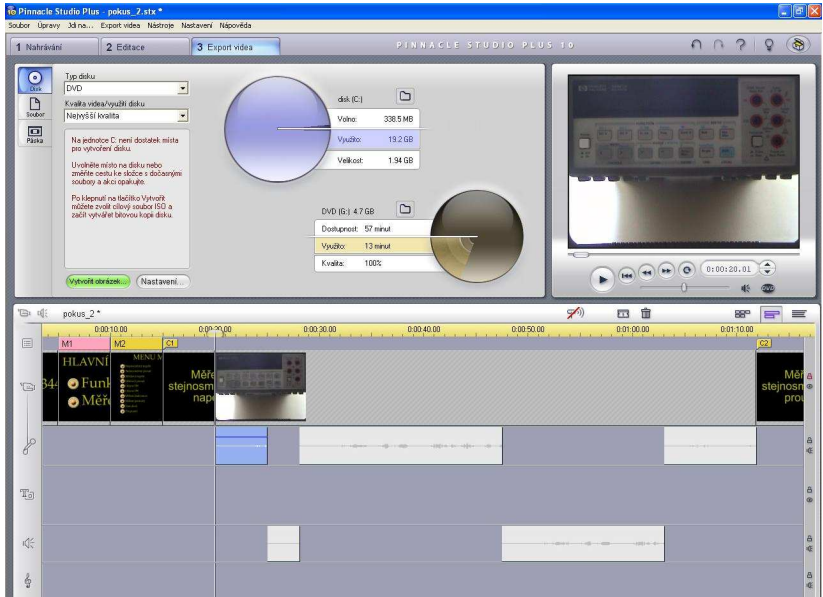

Obr. č.31: Režim exportu celé kompilace

Po nastavení kvality již můžeme přistoupit k samotnému vytvoření kliknutím na tlačítko "vytvořit obrázek...".

## **5 Vytvo**ř**ení vzorové úlohy**

## **M**ěř**ení VA charakteristiky diody**

Změřte voltampérovou charakteristiku PN přechodu diody v propustném i závěrném směru. Zjistěte průrazné napětí diody. Vypočtěte nejistoty měřících přístrojů.

- Postup:1. ) Zapojte měřenou diodu do připraveného přípravku.
	- Připojte měřící přístroje.
	- Jeden přístroj nastavte na měření stejnosměrného napětí a druhý na měření stejnosměrného proudu. Zapojte dle schémat na obrázcích.

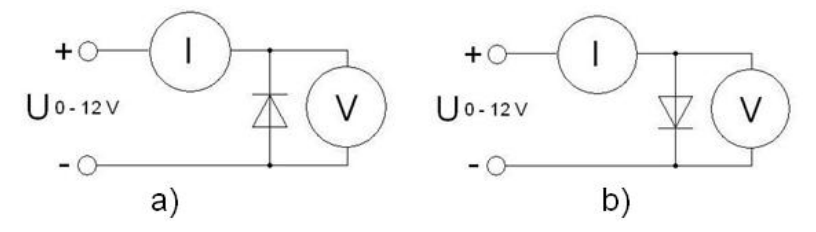

Obr. č.32: Schéma zapojení vzorové úlohy a) dioda v závěrném směru; b) dioda v propustném směru

!!! Zapojení nechte zkontrolovat cvičícím !!!

- Na přípravku nastavte stejnosměrné napětí a nejnižší hodnotu napětí.
- Zapojte přípravek do elektrické sítě a zapněte.
- Přidávejte napětí regulátorem.
- Naměřte nejméně deset hodnot. Měřené hodnoty volte tak, aby jich bylo co nejvíce v bodě ohybu křivky.
- 2.) Zpracujte naměřená data, vložte do tabulek a vypočtěte nejistoty.
	- Naměřená data vložte do jednoho grafu

V závěru se zmiňte o možnostech měření na měřících přístrojích a cenovou rozvahu podobných měřících zařízení.

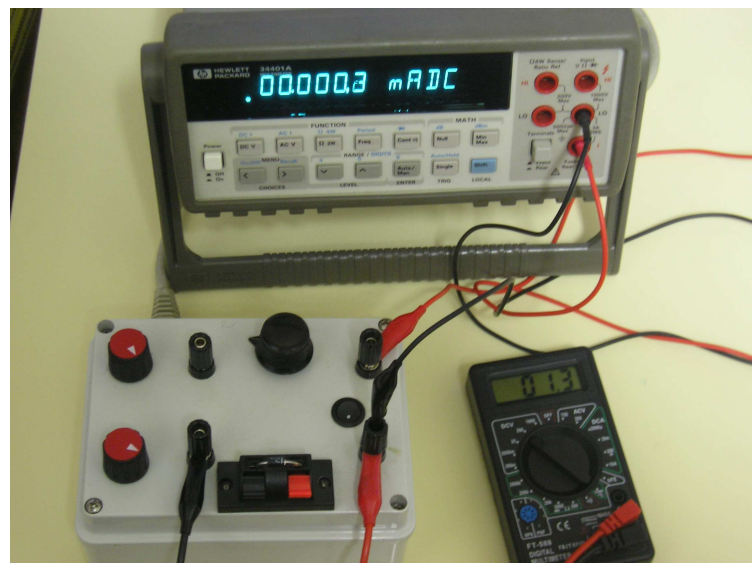

Obr. č.33: Měření při zpracovávání vzorové úlohy

Vzorové zadání je umístěno v příloze E a zpráva k této úloze v příloze F.

### **Záv**ě**r**

Produkty této práce jsou dva manuály, program pro dálkové měření a pomocný přípravek. Jeden manuál ve formě prezentací vytvořený v PowerPointu a druhý videomanuál vytvořený v Pinacle Studio. Distribuce Powerpointových prezentací bude přes internet, kde budou vystaveny ke stáhnutí. Videomanuál bude k dispozici na Ústavu řízení systémů a spolehlivosti. Program pro dálkové měření a přípravek bude umístěn v laboratořích Ústavu řízení systémů a spolehlivosti.

## **Seznam použité literatury**

- [1] Hawlett-Packard. User´s Guide HP 34401A Multimeter Part Number 34401-90004,February 1996 URL:<www.ee.buffalo.edu/courses/elab/hp34401.pdf>.
- [2] Agilent. Agilent 34401A 6 ½ Digit multimetr, Agilent July 2001 URL:<www.home.agilent.com>.
- [3] Delphi Pages [online].1998-2008 URL:<www.delphipages.com>.
- [4] Builder [online]. 1997-2003 URL:<www.builder.cz>. URL:<http://forum.builder.cz>.

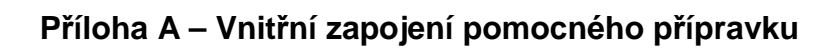

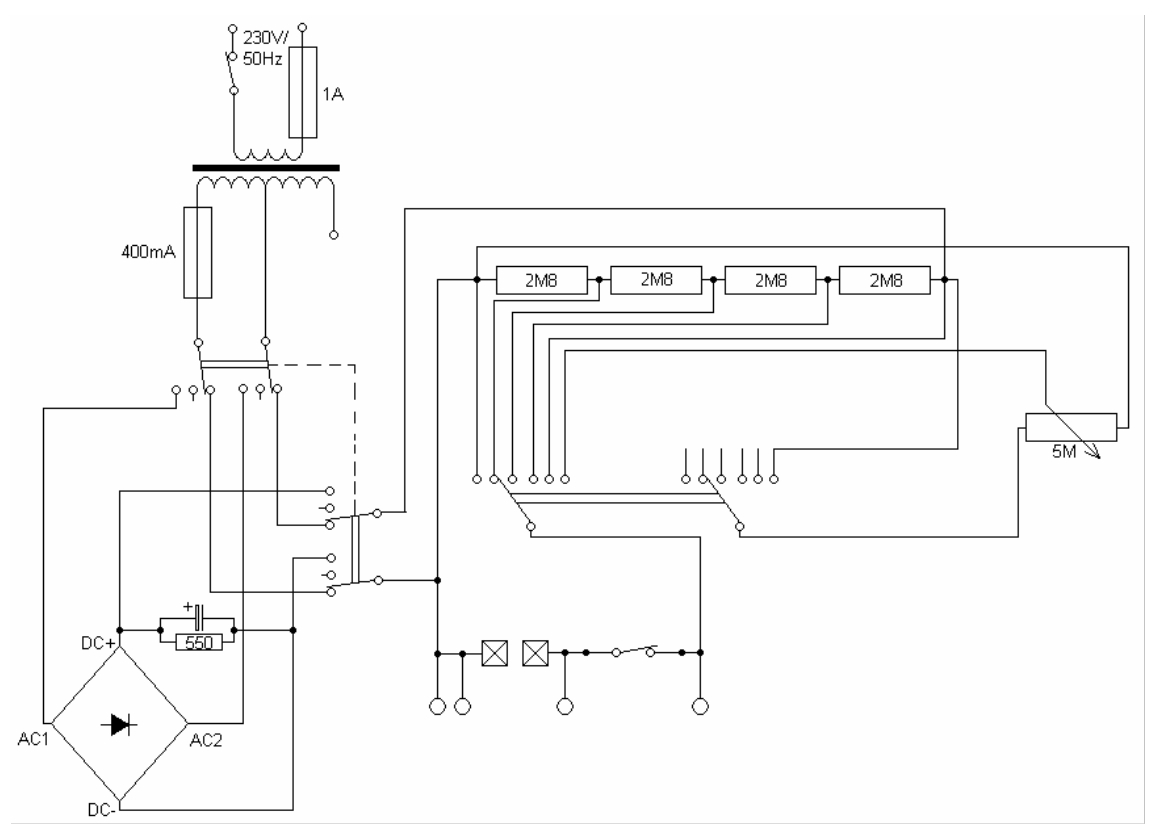

Obr. č. A1: Zapojení pomocného přípravku

## **P**ř**íloha B – Popis procedur**

Tato procedura vyšle přes komponentu afcomport1 příkaz k přepnutí měřícího zařízení do režimu Local, uzavře port a ukončí celou aplikaci.

procedure TForm1.Button1Click(Sender: TObject); begin afcomport1.WriteString('SYST:LOC'+char(13)+char(10)); afcomport1.Close; close; end;

### Tato procedura otevírá konfigurační okno COM portu.

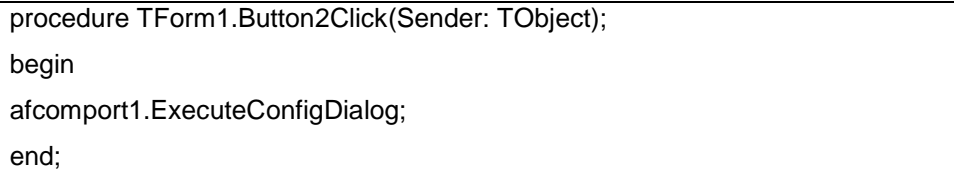

Tato procedura v aplikaci po kliknutí v části RS232 přepne a nastaví používaný COM port.

procedure TForm1.RadioButton1Click(Sender: TObject);

begin

if radiobutton1.Checked then

afcomport1.ComNumber:=1;

if radiobutton2.Checked then

afcomport1.ComNumber:=2;

end;

## Tato procedura nám otevírá SaveDialog, který je použit pro ukládání.

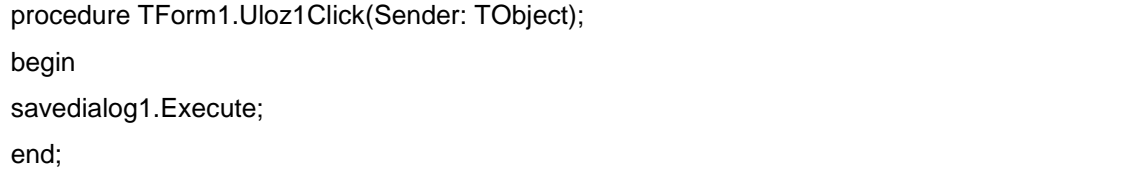

Tato procedura se spouští pouze jednou a to při startu aplikace, používám jí k nulování či nastavení proměnných.

procedure TForm1.FormCreate(Sender: TObject); begin stringgrid1.Cells[1,0]:='Cas [sec]'; stringgrid1.Cells[2,0]:='Namerene hodnoty'; afcomport1.Open; afcomport1.WriteString('CONF:VOLT:DC def,def'+char(13)+char(10)); CAS:=-0.5; err:=false;  $i:=0$ : end;

Procedury TForm1.RadioButton3Click až TForm1.RadioButton12Click posílají do přístroje příkaz k nastavení měření přes funkci afcomport1.WriteString. Vymažou staré naměřené hodnoty softwarovým stiskem tlačítka SMAŽ a aktivují proceduru "tlacitka". Jelikož jsou tyto procedury podobné, tak zde dám výklad pouze k té první.

```
procedure TForm1.RadioButton3Click(Sender: TObject); 
begin 
afcomport1.WriteString('CONF:VOLT:DC def,def'+char(13)+char(10)); 
button5.Click; 
tlacitka; 
end;
```
Zde po stisknutí tlačítka START se odešlou příkazy k přepnutí do režimu Remote a na displej přístroje zpráva o měření. Příkaz "sleep (500)" pozdrží chod programu z důvodu prodlev při nastavování přístroje. Nastaví se hodnoty časovače a vypnou se ovládací prvky aplikace, aby do měření nemohl zasahovat uživatel.

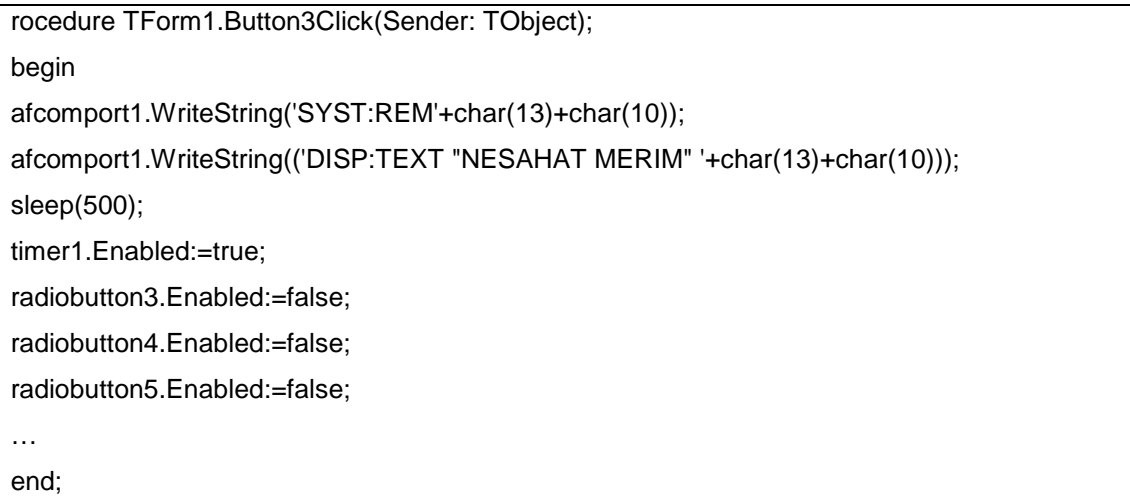

Zde po stisku tlačítka STOP se vypne časovač a přepne přístroj do režimu Local. Taktéž zprovozní dříve vypnuté ovládací prvky aplikace.

```
procedure TForm1.Button4Click(Sender: TObject); 
begin 
timer1.Enabled:=false; 
sleep(500); 
afcomport1.WriteString('SYST:LOC'+char(13)+char(10)); 
radiobutton3.Enabled:=True; 
… 
button1.Enabled:=True; 
end;
```
Tato událost se aktivuje vždy při uplynutí nastaveného času v časovači. Příkaz afcomport1.WriteString nám odešle příkaz k měření na přístroji. Při zapnutí omezení se zde rozhoduje, zda již toto omezení nastalo či ne. Pokud již nastalo omezení, tak se softwarově zmáčkne tlačítko STOP.

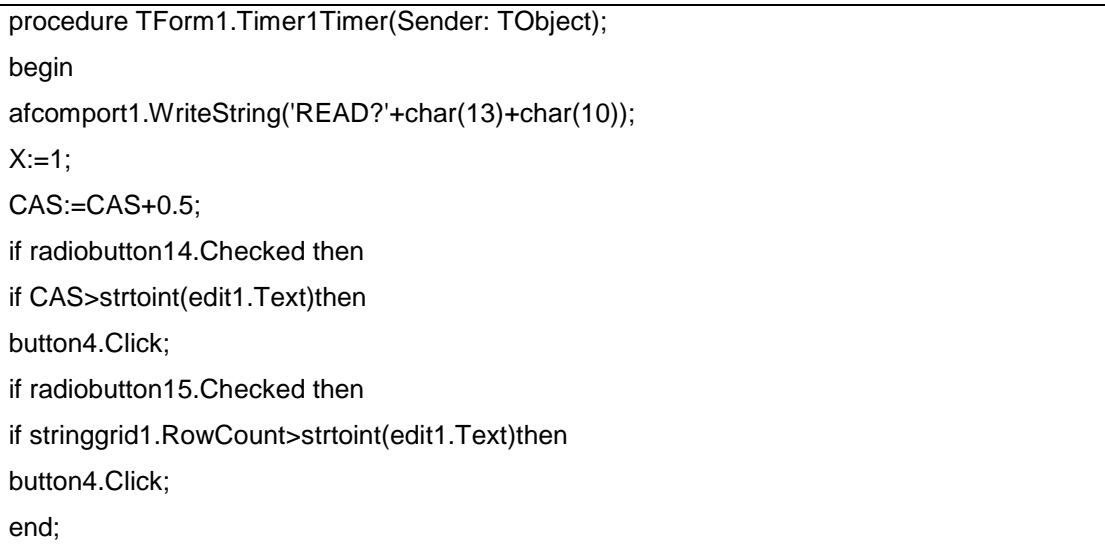

Tato procedura zachytává data přijímané přes RS232. Zpracuje všechna přijatá data a zapíše je do tabulky představované StringGridem1. Také je okamžitě pošle grafu, aby je zpracoval a zobrazil.

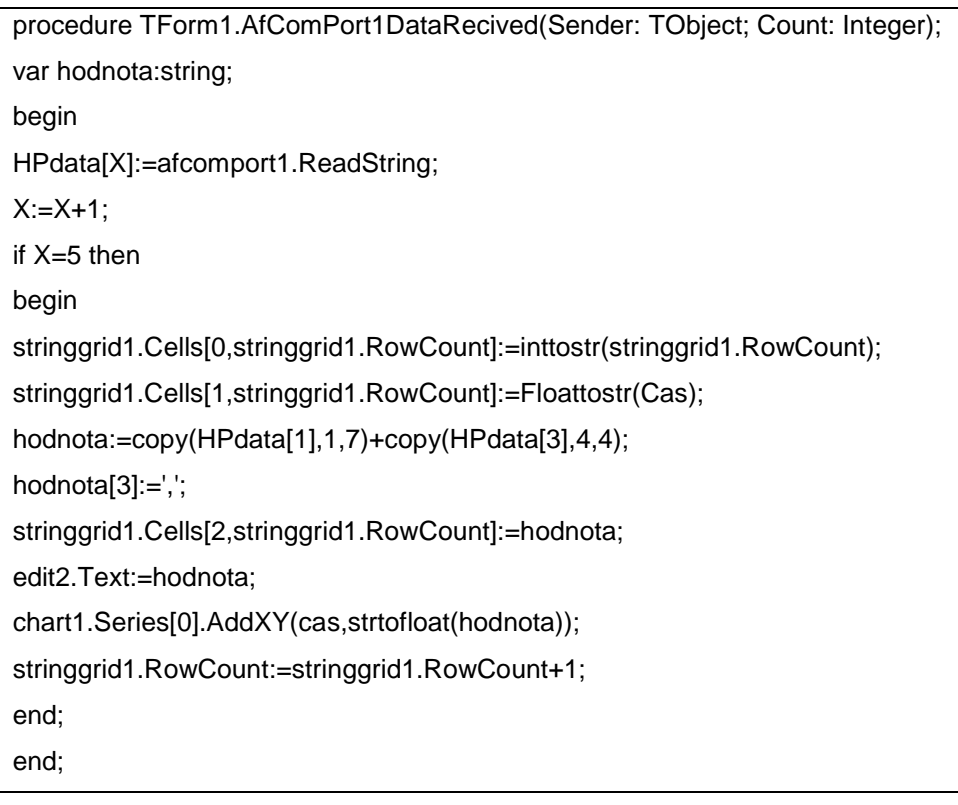

Tato procedura po kliknutí na tlačítko SMAŽ nebo Nový v menu smaže všechny naměřené hodnoty a nastaví původní hodnoty.

procedure TForm1.Button5Click(Sender: TObject); begin button4.Click; stringgrid1.RowCount:=1; stringgrid1.Cells[1,0]:='Cas [sec]'; stringgrid1.Cells[2,0]:='Namerene hodnoty';  $\text{Cas}:=-0.5;$ chart1.Series[0].Clear; end;

Procedury TForm1.Radiobutton13Click až TForm1.Radiobutton15Click nastavují vlastnosti v části omezení. Softwarovým stisknutím tlačítka SMAŽ vše smaže a pak podle volby zapne či vypne

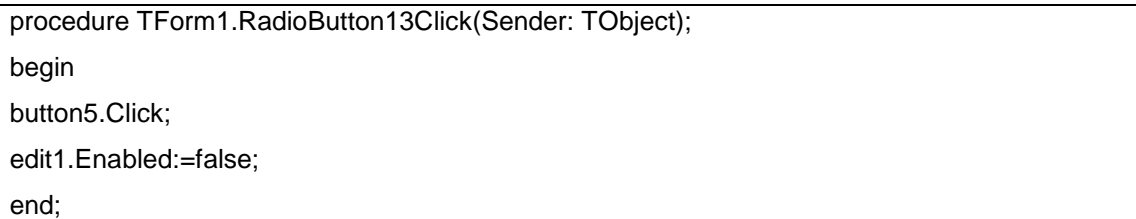

 Tuto proceduru jsem si vytvořil pro deaktivaci a, po uplynutí 500 milisekund, zase aktivaci ovládacích tlačítek. Je používána hlavně při nastavování měřícího zařízení, jelikož v této době by byl zahlcen. To by skončilo chybou a zablokováním fronty.

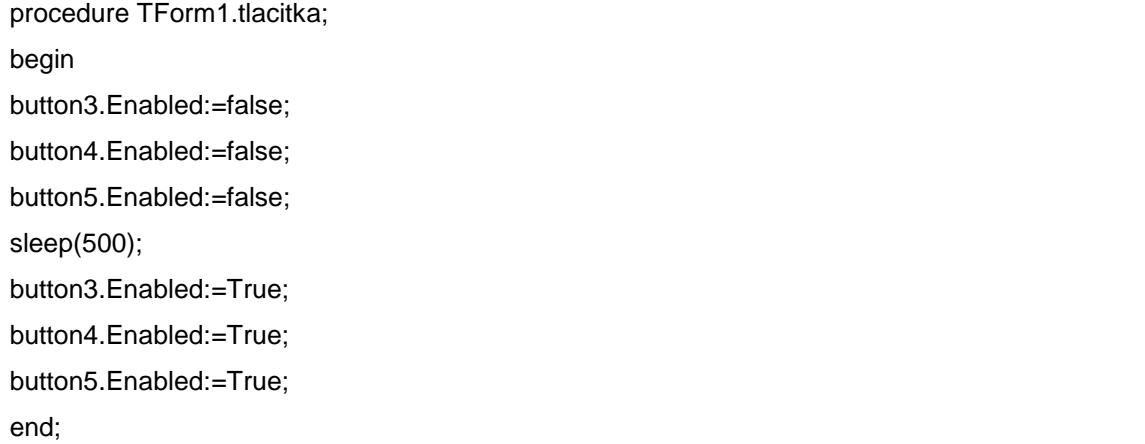

Po stisknutí tlačítka TEST se aktivuje tato procedura a zašle přístroji příkaz k testu.

```
procedure TForm1.Button6Click(Sender: TObject); 
begin 
afcomport1.WriteString('*TST?'+char(13)+char(10)); 
end;
```
Tato procedura je aktivní po kladném potvrzení v ukládacím formuláři SaveDialog1 po potvrzení zkontroluje zda název souboru obsahu koncovku. Při absenci správné koncovky, ji doplní. Dále kontroluje existenci souboru. Jestliže již zadaný soubor existuje, tak se uživateli ukáže hláška, zda se má existující soubor přepsat. Při kladné odpovědi vymaže obsah souboru a zapíše do něj nová data. Při negativní odpovědi se vrátí do ukládacího okna Savedialogu1. Po úspěšném zadání jména souboru vytvoří soubor a zapíše do něj veškerá data. Poté uzavře soubor a skončí.

```
procedure TForm1.SaveDialog1CanClose(Sender: TObject; 
  var CanClose: Boolean); 
var f : TextFile; 
    konc,radek,soub:string; 
    d,Y: integer; 
begin 
Y:=0;d:=length(savedialog1.FileName); 
konc:=savedialog1.FileName[d-2]+savedialog1.FileName[d-1]+savedialog1.FileName[d]; 
if konc<>'csv' then 
soub:=savedialog1.FileName+ '.csv'; 
if fileexists (soub) then 
begin 
if MessageDlg('Soubor již existuje chcete jej přepsat?', 
    mtConfirmation, [mbYes, mbNo], 0) = mrYes then 
begin 
assignfile(f,soub); 
ReWrite(f); 
repeat 
radek:=stringgrid1.Cells[0,Y]+' ; '+stringgrid1.Cells[1,Y]+' ; '+stringgrid1.Cells[2,Y]+' ; ';
```

```
Writeln(f,radek); 
Y:=Y+1;until y+1= stringgrid1.RowCount; 
closeFile (f); 
end 
else 
begin 
savedialog1.FileName:=''; 
savedialog1.Execute; 
end; 
end 
else 
begin 
assignfile(f,soub); 
ReWrite(f); 
repeat 
radek := stringgrid1.Cells[0,Y]+' ; '+stringgrid1.Cells[1,Y]+' ; '+stringgrid1.Cells[2,Y]+' ; '; 
Writeln(f,radek); 
Y:=Y+1;
until y+1= stringgrid1.RowCount; 
closeFile (f); 
end; 
end;
```
Tato procedura je obdobná jako ta předchozí, také obsahuje systém na kontrolu souborů a koncovek. Jelikož je ukládán přímo graf jako obrázek,tak je zde využita funkce chart1.SaveToBitmapFile.

```
procedure TForm1.SaveDialog2CanClose(Sender: TObject;
```
var CanClose: Boolean);

```
 var konc,soub:string;
```
d: integer;

```
begin
```
d:=length(savedialog2.FileName);

konc:=savedialog2.FileName[d-2]+savedialog2.FileName[d-1]+savedialog2.FileName[d];

if konc<>'bmp' then

soub:=savedialog2.FileName+ '.bmp';

if fileexists (soub) then

begin if MessageDlg('Soubor již existuje chcete jej přepsat?', mtConfirmation, [mbYes, mbNo], 0) = mrYes then begin chart1.SaveToBitmapFile(soub); end else begin savedialog2.FileName:=''; savedialog2.Execute; end; end else begin chart1.SaveToBitmapFile(soub); end; end;

Tato procedura se aktivuje při příchodu chybové hlášky a vypne měření.

procedure TForm1.AfComPort1LineError(Sender: TObject; Errors: Cardinal); begin button4.Click; err:=True; end;

## **P**ř**íloha C – Popis programu PowerPoint**

I když po spuštění je nám nabídnut průvodce, tak začínám s prázdným listem. Takto budu mít úplnou kontrolu nad operacemi prováděných programem.

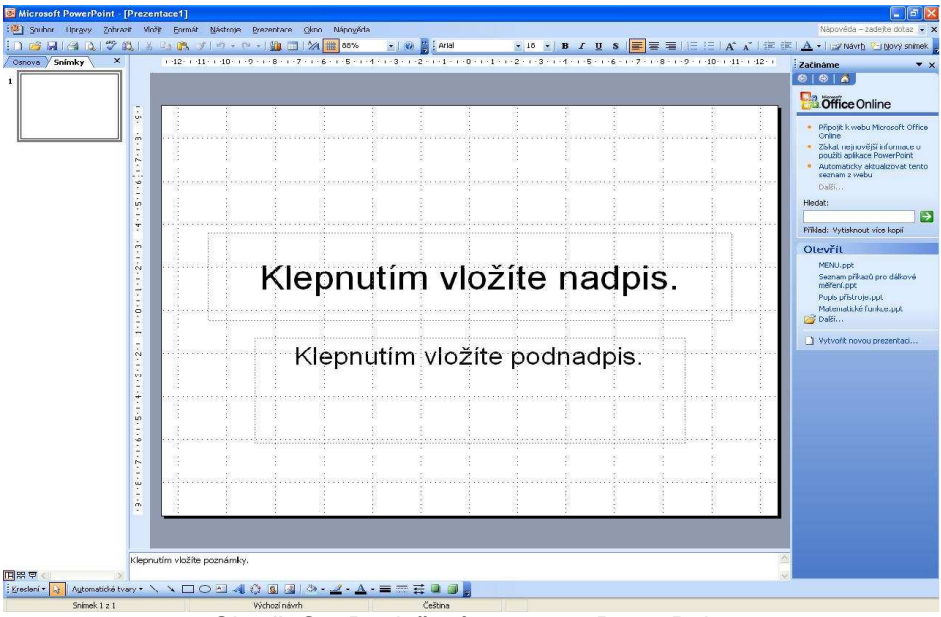

Obr. č. C1: Rozložení programu PowerPoint

Vzhled této aplikace koresponduje s nynějším standardem. V horní liště je standardní menu s tlačítky: Soubor, Úpravy, Zobrazit, Vložit, Formát, Nástroje, Prezentace, Okno a Nápověda. Prostřední část je rozdělena na tři části. Ta úplně vlevo obsahuje seznam všech listů této aplikace, které mohou být zobrazovány jako miniatury listů ,nebo jako obsah. Prostřední část je editační, v níž vytváříme či upravujeme listy prezentace. V pravé části je pomocný panel, v němž se zobrazují již předpřipravené návrhy. V dolní části je lišta "kreslení", v níž jsou základní prvky pro kreslení objektů.

## **P**ř**íloha D – Popis režim**ů **Pinacle Studio**

### **Režim zachytávání**

V režimu zachytávání je obrazovka rozdělená dle obrázek č. D1 na čtyři části, z toho jsou jen dvě které nás zajímají. A to ty vpravo na obrazovce. Horní nám ukazuje právě zabíraný objekt videokamerou, nebo právě přehrávané video. Taktéž je zde umístěna minutáž zachytávaného videa a počet ztracených snímků při zachycení.

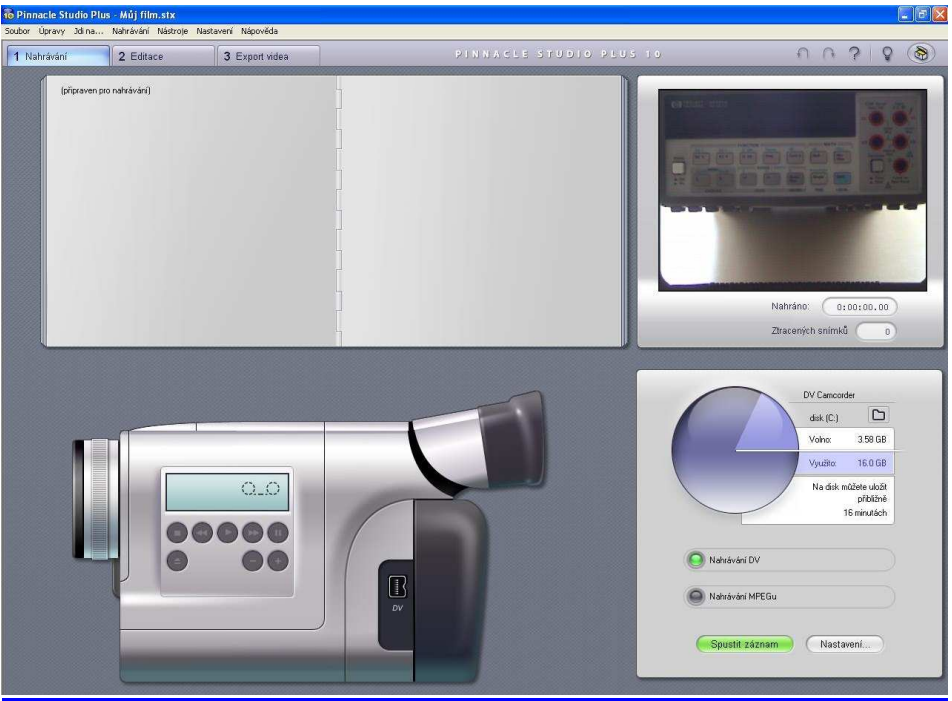

Obr. č. D1: Vzhled režimu zachytávání

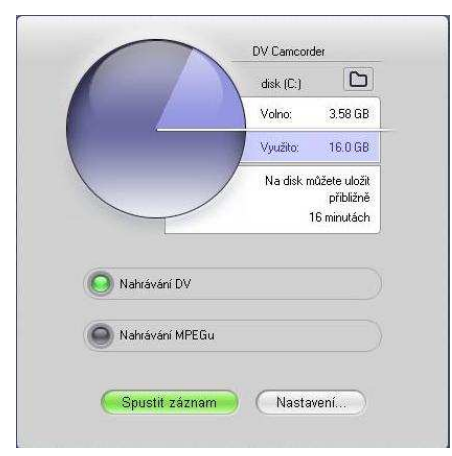

Obr. č. D2: Okno nastavení nahrávání

Ve spodní části je obslužný panel. Je zde vidět volné místo na harddisku kam se tento zachycený materiál ukládá a výpočet možné maximální délky zachyceného videa. Je zde i přepínač, kterým můžeme přepínat mezi kvalitami zachyceného videa.

Za účelem kvalitního záznamu budu zachytávat video v DV kvalitě. A nakonec zde jsou dvě funkční tlačítka. Jedním se spouští záznam a druhé nám otevírá okno nastavení.

V okně nastavení je možné nastavit zdroj videa, kvalitu MPEG záznamu či zvuku, nebo formát uložení zaznamenaných videí.

Při spuštění záznamu se nás ještě program ptá na název zachytávaného videa.

## **Režim editace**

Tento režim je právě nejpoužívanějším v této aplikaci. V tomto režimu se upravují jak videa a klipy, tak i celé kompilace. Můžeme zde mazat originální zvuky a nahradit je jinými, přidat titulky či celé DVD menu. V režimu editace máme obrazovku rozdělenou na tři základní části. Dvě jsou umístěna v horní části obrazovky vedle sebe a třetí přes celou spodní část.

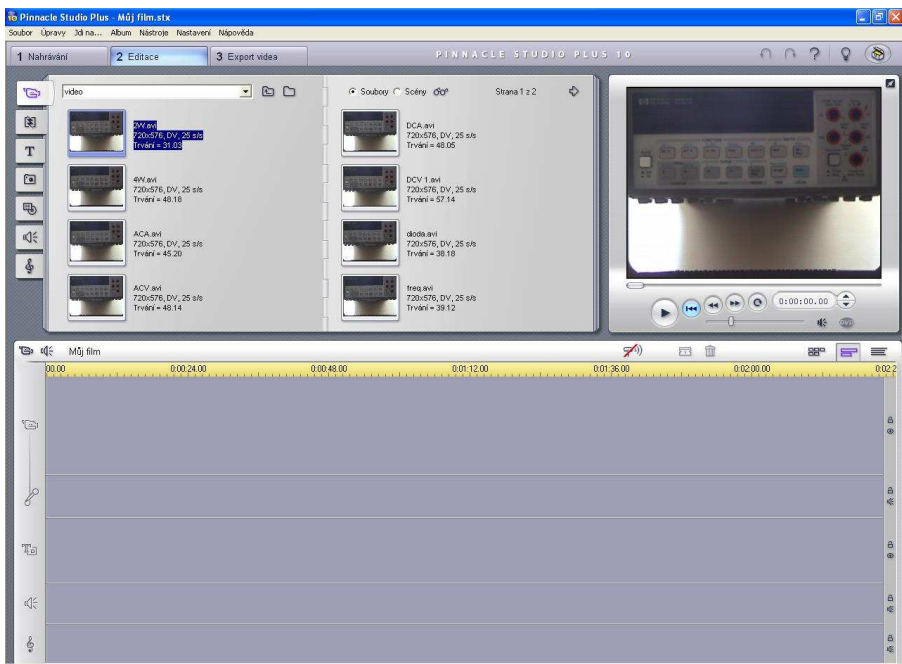

Obr. č. D3: Režim editace videa

První část je editační menu, ve kterém si můžeme vybrat, jak vkládané video či zvuk, nebo tvorbu menu či titulků. Druhá část slouží k prohlížení, jak vkládaných klipů, tak i celé kompilace námi vytvořené. Při tvorbě DVD menu se dá tato část přepínat na okno s DVD funkcemi, mezi kterými je procházení kapitol a menu. Třetí část je editační okno, které se skládá z video stopy, stop pro originální zvuk či přidaný zvuk, titulků a DVD menu. Jelikož tato aplikace obsahuje nepřeberné množství funkcí vyjmenuji pouze ty, které jsem použil.

- vkládání videí či klipů ve formátu AVI, WMF
- vkládání zvuků ve formátech MP3, WAV, AVI
- vkládání statických scén jako jsou obrázky
- vkládání a tvorba titulků, či DVD MENU
- ořezávání a střih dynamických scén

## **Režim export videa**

Režim export videa slouží k dokončení naší kompilace. Zde si můžeme vybrat do jaké konečné podoby náš produkt uložíme. Můžeme si zvolit, jak film v AVI formátu či Real Media, tak i vypálení na DVD, VCD, či SVCD.

V tomto režimu máme obrazovku rozdělenou na tři okna. První dvě jsou v horní části obrazovky. Jde o okno nastavení a okno přehrávání kompilovaného videa.

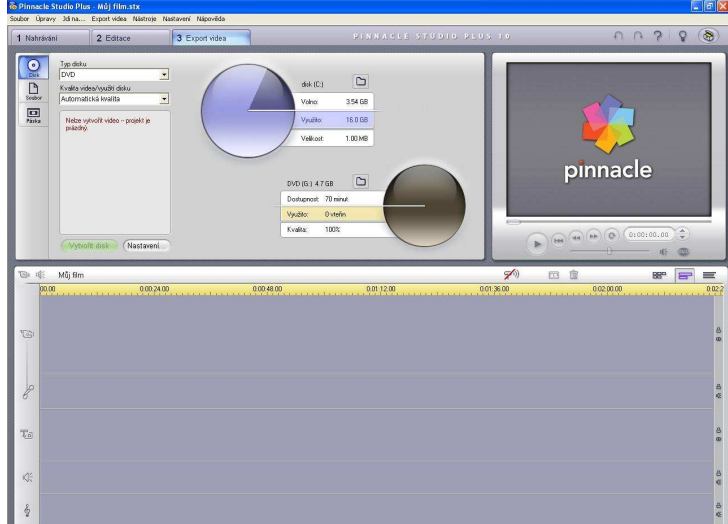

Obr. č. D4: Okno expedice videa

Okno pro přehrávání je stejné jako v režimu editace videa. V druhém okně jsou možnosti uložení. Můžeme si zde vybrat ze tří možností: uložení v souboru, uložení na disk DC/DVD a uložení na pásku. Při ukládání do souboru jak je vidět na obr. D5 a) máme okno rozdělené na ukazatel volného místa na harddisku, na tabulku nastavené kvality obrazu a zvuku a okno pro rychlé nastavení typu souboru a kvality záznamu. Do dalších nastavení se dostaneme tlačítkem "Nastavení". Takto rozdělené okno je i při ukládání na pásku, jen s malou obměnou že zde v rychlém nastavení nenastavujeme typ souboru a kvalitu, ale typ výstupu a zařízení.

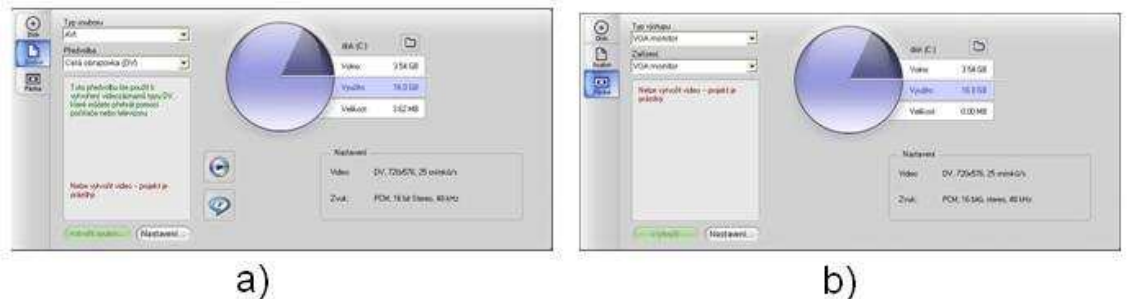

Obr. č. D5: a) ukládání do souboru b) ukládání na pásku

Poslední typ je uložení na disk CD/DVD. Nejlepší volbou je ukládání na disk DVD. I když při ukládání na CD, což je formát VCD, nebo SVCD, docílíme zmenšení objemu dat, ale razantně ztrácíme kvalitu obrazu i zvuku. Tato ztráta může vést k splynutí informací a tím k dezorientaci uživatele.

Při volbě uložení na DVD, obr. D6, je okno rozděleno podobně jako předchozí volby, na tři části, které obsahují také ukazatel volného místa na harddisku. Též tu je další ukazatel, ale tento již ukazuje volné místo na cílovém disku. V části rychlého nastavení si můžeme vybrat z již uvedených možností volby disků (DVD, SVCD, VCD). Pod tímto nastavením je nastavení kvality videa. Další nastavení, je stejné jako u předchozích voleb, tlačítkem "nastavení".

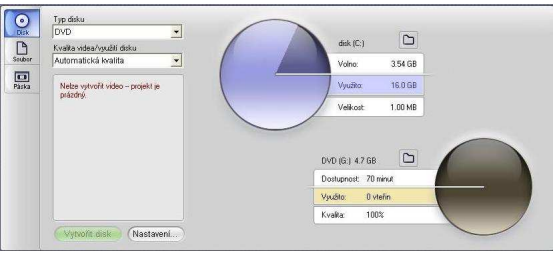

Obr. č.D6: ukládání do souboru

## **P**ř**íloha E – M**ěř**ení VA charakteristiky diody**

Změřte voltampérovou charakteristiku PN přechodu diody v propustném i závěrném směru. Zjistěte průrazné napětí diody. Vypočtěte nejistoty měřících přístrojů.

Postup:1. ) Zapojte měřenou diodu do připraveného přípravku.

- Připojte měřící přístroje.
- Jeden přístroj nastavte na měření stejnosměrného napětí a druhý na měření stejnosměrného proudu. Zapojte dle schémat na obrázcích.

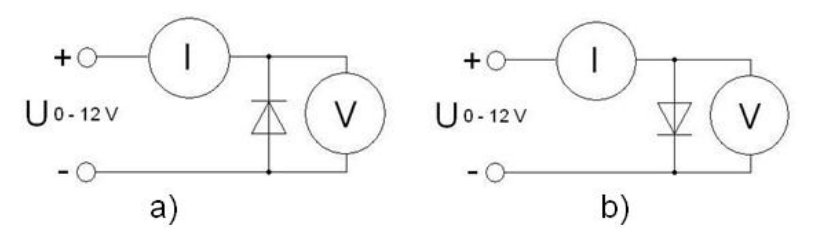

!!! Zapojení nechte zkontrolovat cvičícím !!!

- Na přípravku nastavte stejnosměrné napětí a nejnižší hodnotu napětí.
- Zapojte přípravek do elektrické sítě a zapněte.
- Přidávejte napětí regulátorem.
- Naměřte nejméně deset hodnot. Měřené hodnoty volte tak, aby jich bylo co nejvíce v bodě ohybu křivky.
- 2.) Zpracujte naměřená data, vložte do tabulek a vypočtěte nejistoty.
	- Naměřená data vložte do jednoho grafu

V závěru se zmiňte o možnostech měření na měřících přístrojích a cenovou rozvahu podobných měřících zařízení.

## **P**ř**íloha F – Výsledná zpráva vzorové úlohy**

Po naměření hodnot v Tab.1 a Tab. 2 jsem je všechny vložil do grafu obr. 1. Při tvorbě grafu jsem naměřené hodnoty v závěrném směru schválně položil do záporné roviny. Tyto hodnoty jsem spojil s naměřenými v propustném směru, aby voltampérová křivka byla zřejmá. Pro měření byl použit digitální multimetr HP34401A pro měření proudu a digitální multimetr TF-588 pro měření napětí.

#### **Nam**ěř**ené hodnoty :**

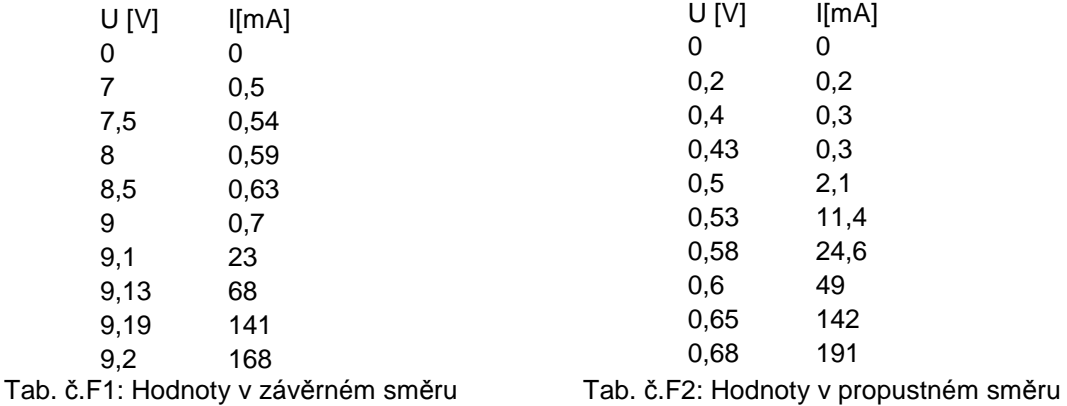

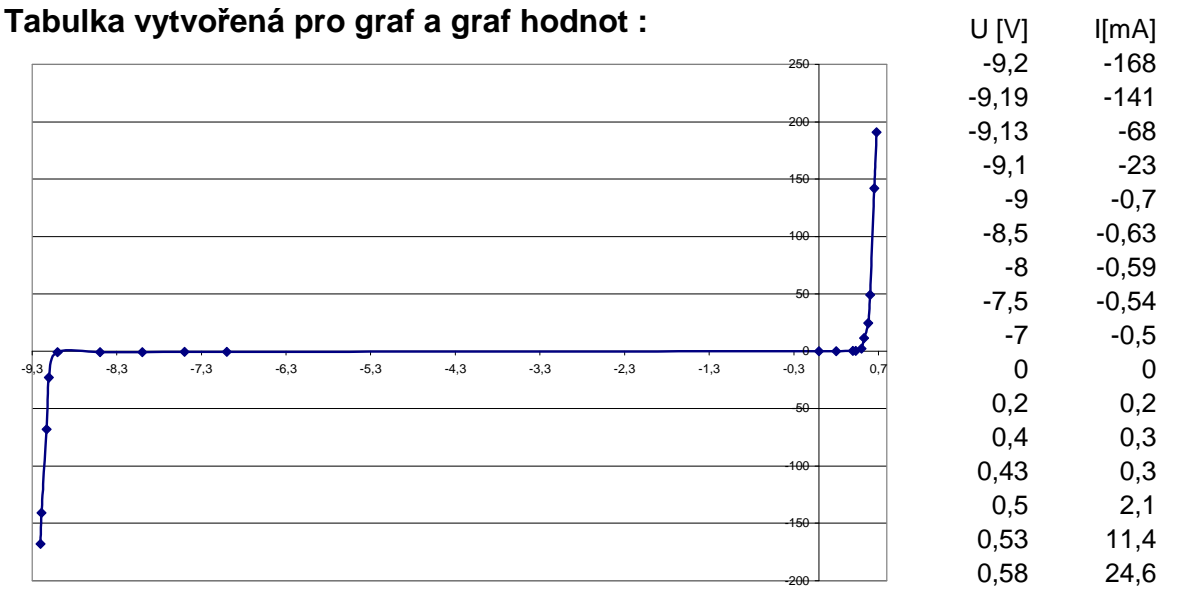

Graf F1. Voltampérová charakteristika diody

Tab. č.F3: hodnoty grafu

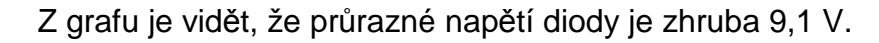

## **Výpo**č**ty nejistot :**

Všechny nejistoty jsou vloženy do tabulek. Byly vypočítány pro oba směry diody. Pro výpočty nejistot byly použity koeficient Theta  $\tau = \sqrt{3} a$ koeficient rozšířené nejistoty K=2.

Nejistoty měření proudu na přístroji HP34401A se vypočítají pomocí zadaného vzorce výrobcem multimetru (% z naměřené hodnoty + % z rozsahu) a vydělením koeficientem Theta. V tabulce jsem si našel ona procenta pro rozsahy :

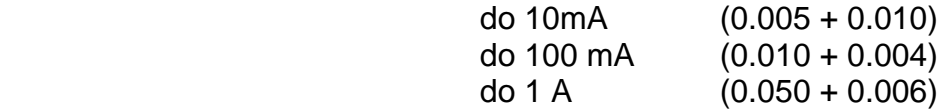

Rozšíření nejistoty vznikne vynásobením nejistot koeficientem K.

## **Tabulka s výpo**č**tem nejistot:**

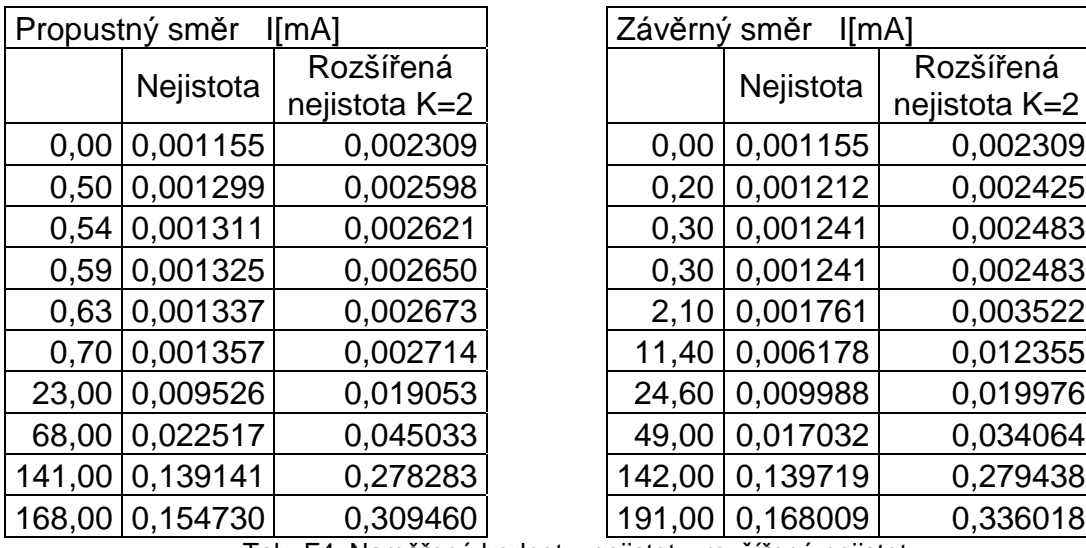

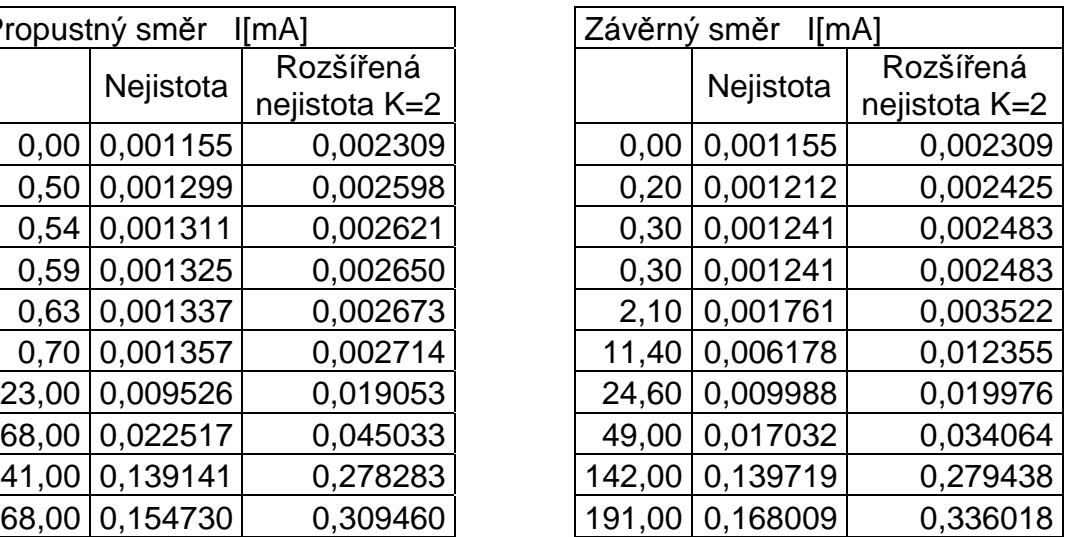

Tab. F4: Naměřené hodnoty, nejistoty, rozšířené nejistoty

## **Výsledky:**

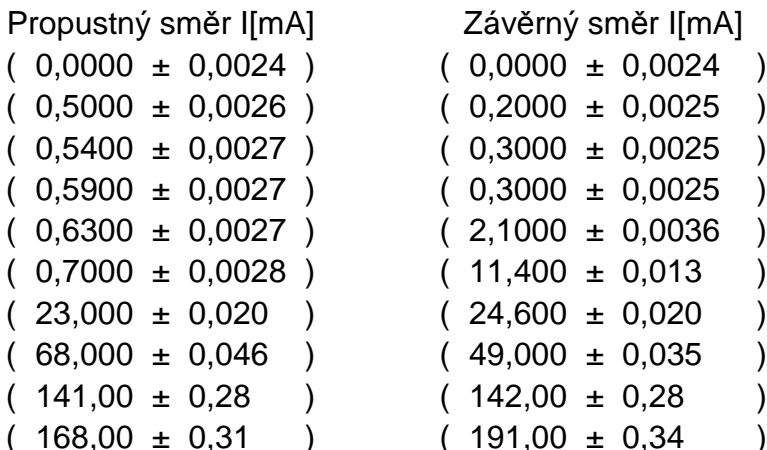

Závěrný směr I[mA]

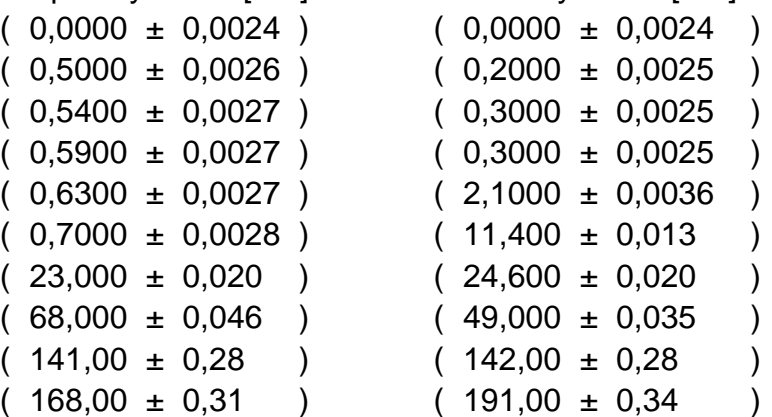

Nejistoty měření napětí na přístroji FT-588 se vypočítají pomocí zadaného vzorce výrobcem multimetru (% z naměřené hodnoty + 2 digity) a vydělením koeficientem Theta. V tabulce jsem si našel ona procenta pro rozsahy :

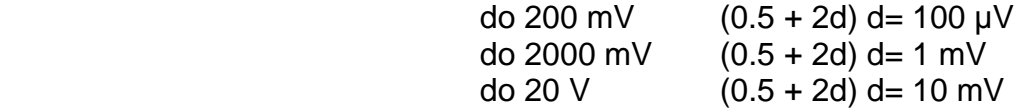

Rozšíření nejistoty vznikne vynásobením nejistot koeficientem K.

#### **Tabulka s výpo**č**tem nejistot:**

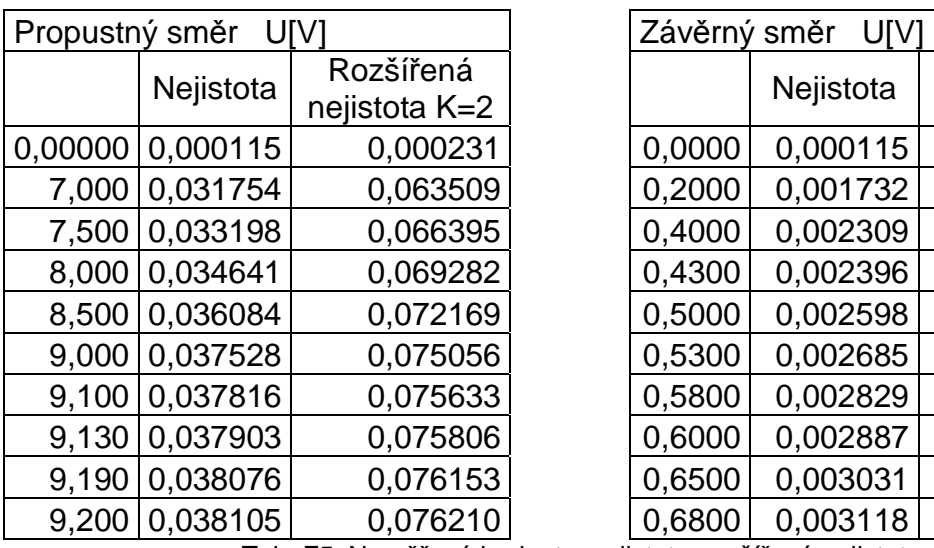

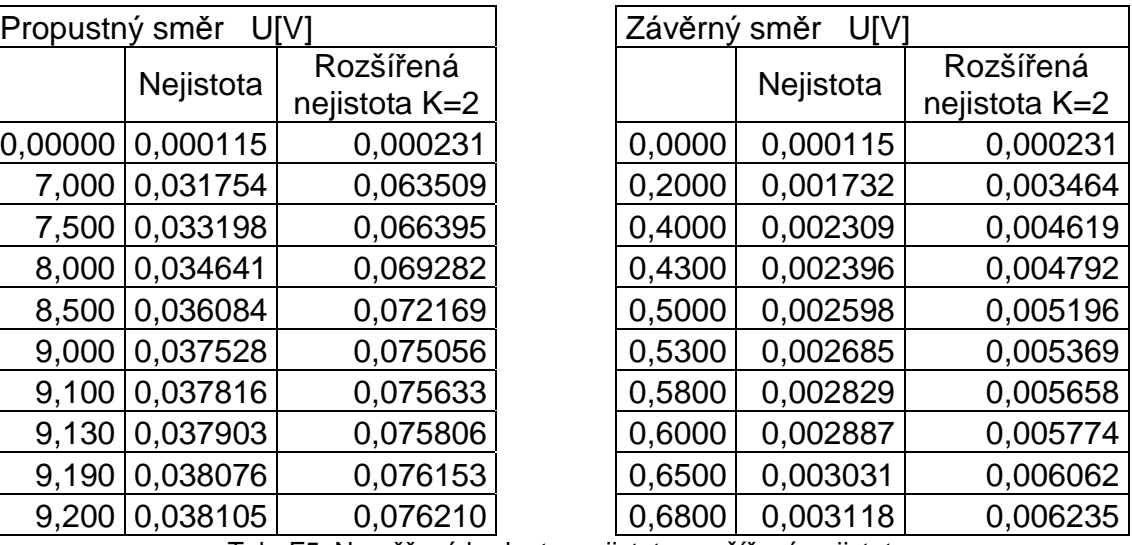

Tab. F5: Naměřené hodnoty, nejistoty, rozšířené nejistoty

#### **Výsledky:**

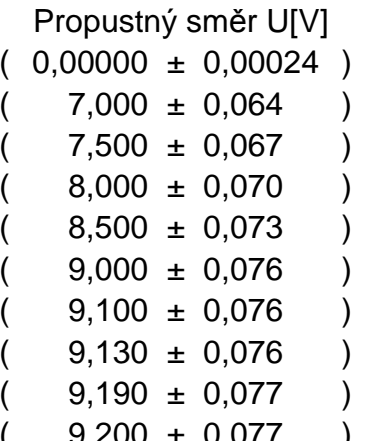

Závěrný směr U[V]  $(0,00000 \pm 0,00024)$  $( 0,2000 \pm 0,0035 )$  $($  0,4000  $\pm$  0,0047 )  $(0,4300 \pm 0,0048)$  $( 0,5000 \pm 0,0052 )$  $(0,5300 \pm 0,0054)$  $(0,5800 \pm 0,0057)$  $(0,6000 \pm 0,0058)$  $(0,6500 \pm 0,0061)$ 

(  $9,200 \pm 0,077$  ) (  $0,6800 \pm 0,0063$  )

### **Záv**ě**rem:**

Na multimetru Hewlett-Packard HP34401A můžeme měřit: napětí a proud (stejnosměrně i střídavě), odpor (dvouvodičově i čtyrvodičově), frekvenci, periodu, test PN přechodu a test propojení.

| Agilent 34401A | 1019€ | 26 861 Kč  |
|----------------|-------|------------|
| Agilent 34411A | 1733€ | 25 682 Kč  |
| Agilent 3478A  | 1295€ | 34 136 Kč  |
| Fluke 45       | 1412€ | 37 220 Kč  |
| Keithley 2000  | 1015€ | 26 755 Kč  |
| Keithley 2001  | 5503€ | 145 059 Kč |

Tab. F5: Tabulka cenové rozvahy podobných zařízení HP34401A

Jelikož firma HP přenechala výrobu měřících zařízení firmě Agilent, byly brány aktuální ceny výrobků firmy Agilent.

Podobné multimery mohou být např. od firem Agilent, Fluke, Keithley. Údaje byly vyčteny z internetových stránek www.leasametric.com. Kurz k přepočtu z € na Kč je brán z www.cnb.cz ke dni 2. 1. 2008 a kurz je 1 € za 26,360 Kč.

Na multimetru FAITHFUL INDUSTRIES FT-588 lze měřit : napětí a proud (střídavě i stejnosměrně), odpor (pouze dvouvodičově) a teplotu pomocí teplotního čidla. Jako přirovnání k tomuto multimetru, který patří mezi nejlevnější, jsem zvolil měřidla od firem UNI-T, Brother.

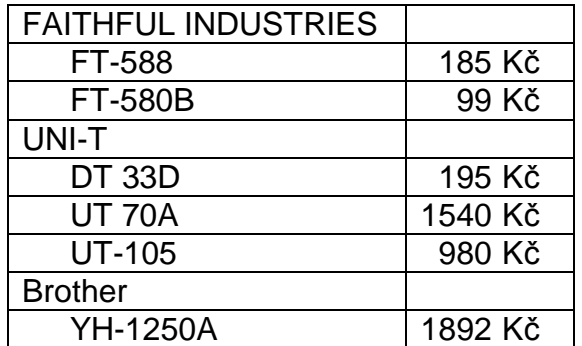

Tab. F6: Tabulka cenové rozvahy podobných zařízení FT-588

Cenová rozvaha měřících zařízení byla sestavena z internetových stránek www.ges.cz.